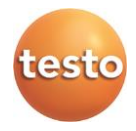

## **Тепловизор testo 890**

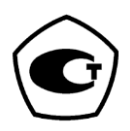

Руководство по эксплуатации

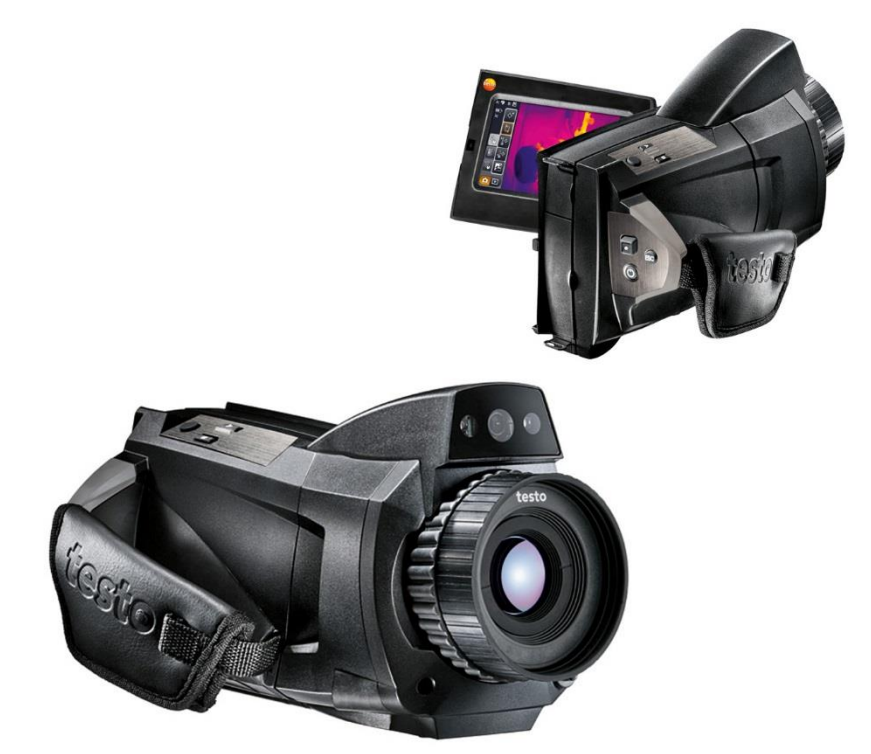

### www.rusgeocom.ru

#### <span id="page-2-0"></span>Оглавление  $\overline{\mathbf{1}}$

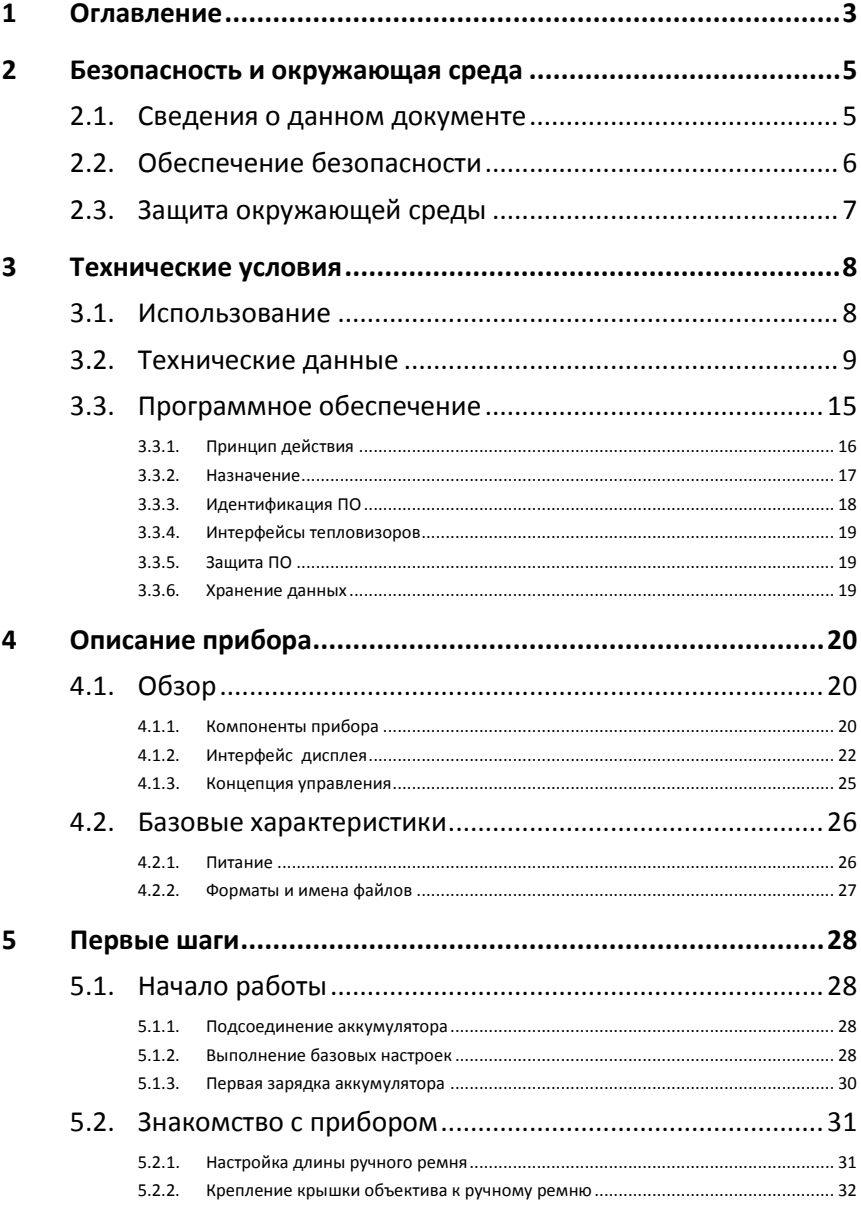

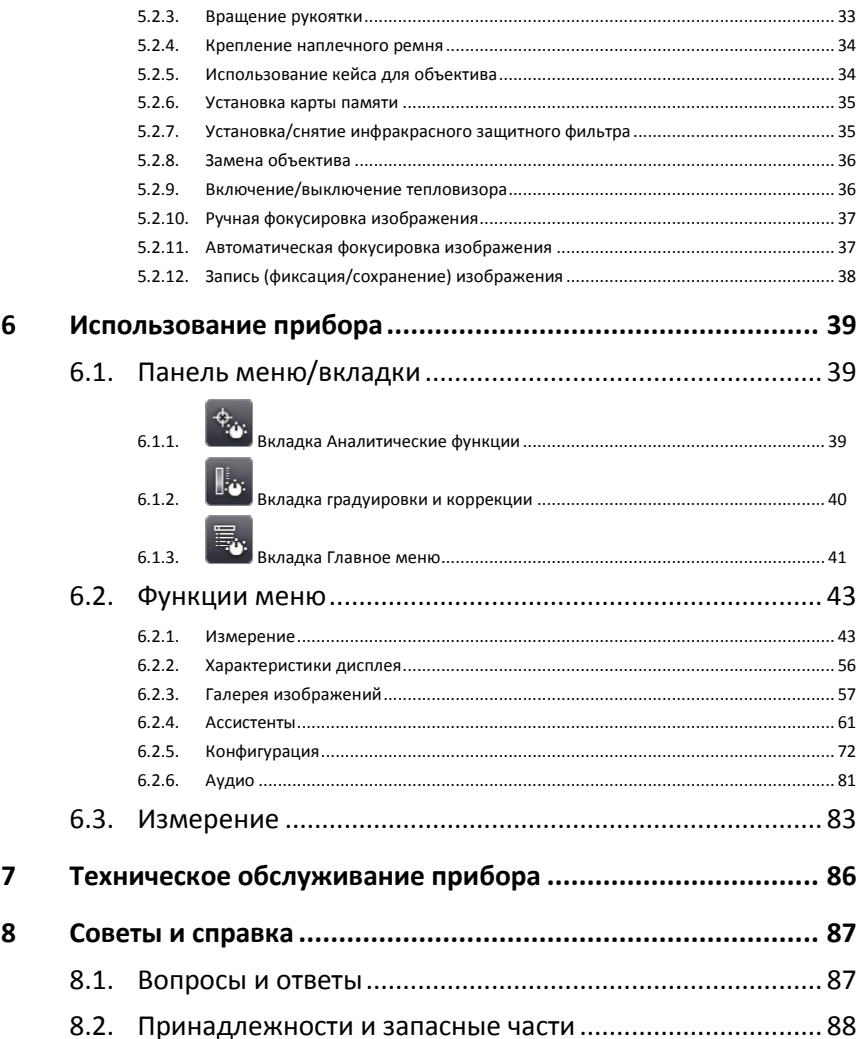

#### <span id="page-4-0"></span> $\boldsymbol{\mathcal{D}}$ Безопасность и окружающая среда

#### <span id="page-4-1"></span> $2.1.$ Сведения о данном документе

#### Использование

- Перед началом использования внимательно прочтите  $\geq$ данный документ и ознакомьтесь с данным прибором. Во избежание травм и повреждения прибора особое внимание следует уделять технике безопасности и предупреждениям.
- > Храните данный документ в легкодоступном месте для удобства получения необходимых сведений.
- > Передавайте данный документ всем следующим пользователям прибора.

### Предупреждения

Обращайте особое внимание на сведения, отмеченные следующими предупреждениями или предупреждающими пиктограммами. Соблюдайте установленные меры предосторожности.

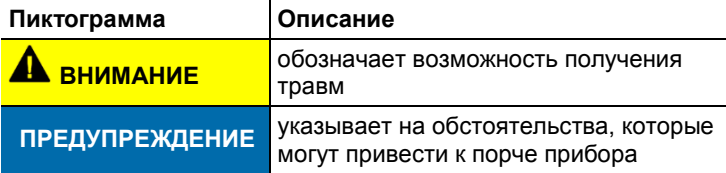

#### Символы и правила написания

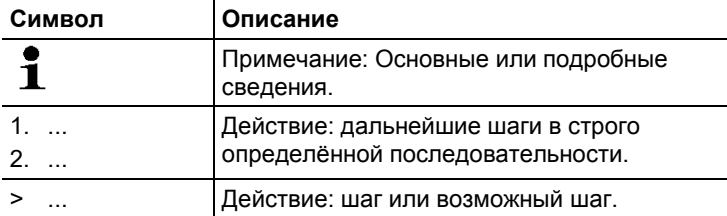

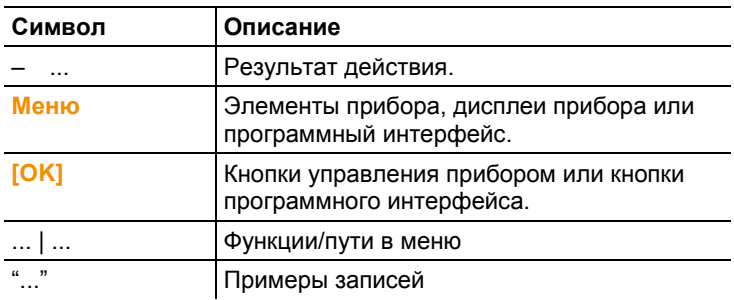

#### <span id="page-5-0"></span> $2.2<sub>1</sub>$ Обеспечение безопасности

- > Работайте с прибором аккуратно, используйте прибор исключительно по назначению и исключительно в пределах параметров, приведённых в таблице технических данных. При работе с прибором не применяйте усилий.
- > Не работайте с прибором при наличии признаков повреждения корпуса. блока питания или проводов.

В ходе работы тепловизор нельзя направлять на солнце и прочие источники интенсивного излучения (например, на объекты, температура которых превышает 550°С/1022°F, при работе в высокотемпературном диапазоне 1400°С/2552°F). Это может привести к серьёзному повреждению детектора. Производитель не несёт ответственности за данный тип повреждений микроболометрического детектора

- > Измеряемые объекты или среда измерений также могут представлять определённый риск: При проведении измерений руководствуйтесь правилами безопасности, установленными в вашей отрасли.
- > Не допускайте хранения прибора в непосредственной близости от растворителей. Не используйте влагопоглотителей.
- > Техническое обслуживание и ремонт данного прибора следует выполнять в строгом соответствии с инструкциями, приведёнными в данной документации. Строго следуйте установленным процедурам. Используйте только оригинальные запасные части Testo.
- > Ненадлежащее использование аккумуляторов может привести к порче прибора или причинению увечий в результате скачков напряжения, возгорания или вытекания

химических веществ. Во избежание такого рода опасности необходимо соблюдать следующие инструкции:

- Используйте прибор исключительно по предназначению и в соответствии с Руководством пользователя.
- Не замыкайте контакты прибора, не разбирайте прибор и не вносите в прибор конструктивных изменений.
- Не подвергайте прибор высоким нагрузкам, воздействию воды, пламени, а также температурам свыше 60 °C.
- Не храните прибор в непосредственной близости от металлических объектов.
- Не используйте негерметичные или повреждённые аккумуляторы. При попадании кислоты аккумулятора на кожу: Тщательно промойте поражённый участок водой и при необходимости обратитесь к врачу.
- Для зарядки прибора используйте только рекомендованное настольное зарядное устройство.
- Немедленно прекратите процесс зарядки, если зарядка не завершена в установленное время.
- В случае ненадлежащей работы или при появлении признаков перегрева немедленно извлеките аккумулятор из измерительного прибора/зарядного устройства. Внимание: Аккумулятор может быть горячим!

# <span id="page-6-0"></span>**2.3. Защита окружающей среды**

- Утилизируйте аккумуляторы/отработавшие батареи в соответствии с официально установленными требованиями.
- По окончании срока службы прибор необходимо отправить в компанию по утилизации электрических и электронных устройств (в соответствии с требованиями страны эксплуатации) или в Testo.

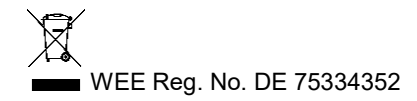

#### <span id="page-7-0"></span> $\overline{3}$ Технические условия

#### <span id="page-7-1"></span> $31$ Использование

Прибор testo 890 - это надежный портативный тепловизор. Он позволяет определять бесконтактным методом и визуализировать распределение температур на поверхностях. Типичные области применения:

- Инспектирование зданий: оценка энергоёмкости, а также инспектирование систем отопления, вентиляции и кондиционирования воздуха.
- ППР (сервисное обслуживание): механическое и  $\bullet$ электрическое инспектирование систем и установок, включая инспектирование энергораспределительных систем
- Контроль производства (обеспечение качества): контроль производственных процессов
- Экспертные консультации в области энергетики, поиск и обнаружение течей
- Контроль фотоэлектрических модулей  $\bullet$
- Дополнительные/различные/поддерживаемые функции: возможность использования телеобъектива (опция), супертелеобъектив (опция), объектив 25° (опция), функция визуализации распределения поверхностной влаги по введённым вручную параметрам окружающих условий (поддерживаемые функции: измерение влажности в реальном времени с использованием радиозонда влажности), технология SiteRecognition (распознавание участка через управление изображениями), запись голоса. поддержка измерения высоких температур (опция), пакет «Анализ процессов» - создание серии последовательных снимков и видео на ПК (опция)

### Экспортные ограничения

В отношении экспорта тепловизоров могут действовать экспортные ограничения, установленные Европейским союзом.

Перед экспортом ознакомьтесь с экспортными ограничениями страны, в которую планируется экспортировать прибор.

# <span id="page-8-0"></span>**3.2. Технические данные**

### **Вывод термограммы**

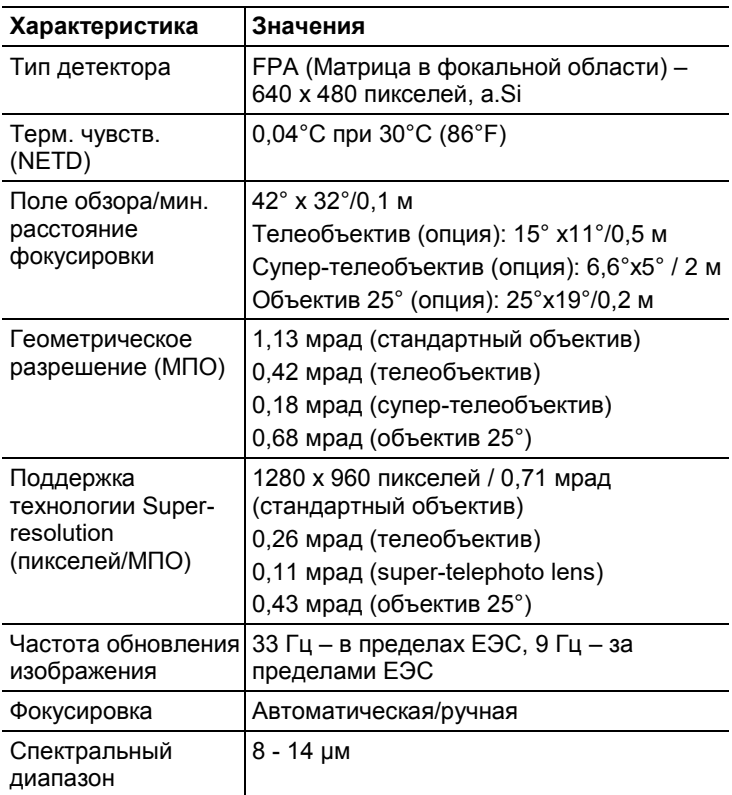

### **Вывод визуального отображения**

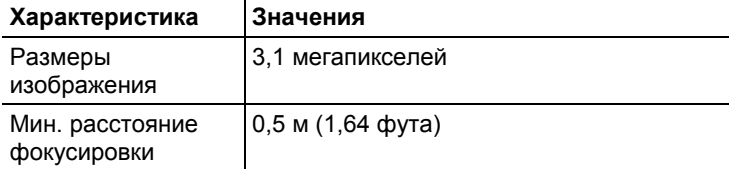

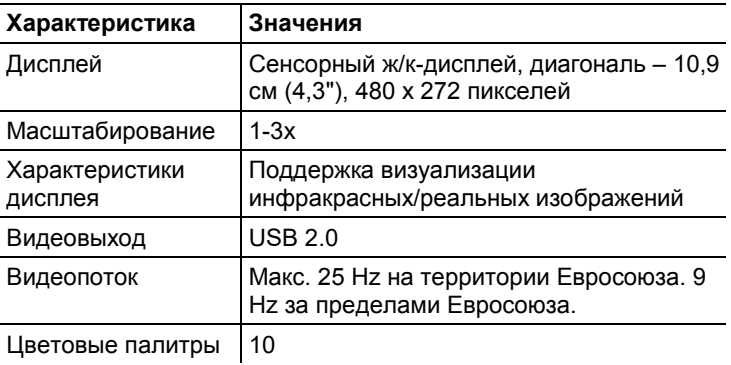

### **Вид представления изображения**

### **Измерение**

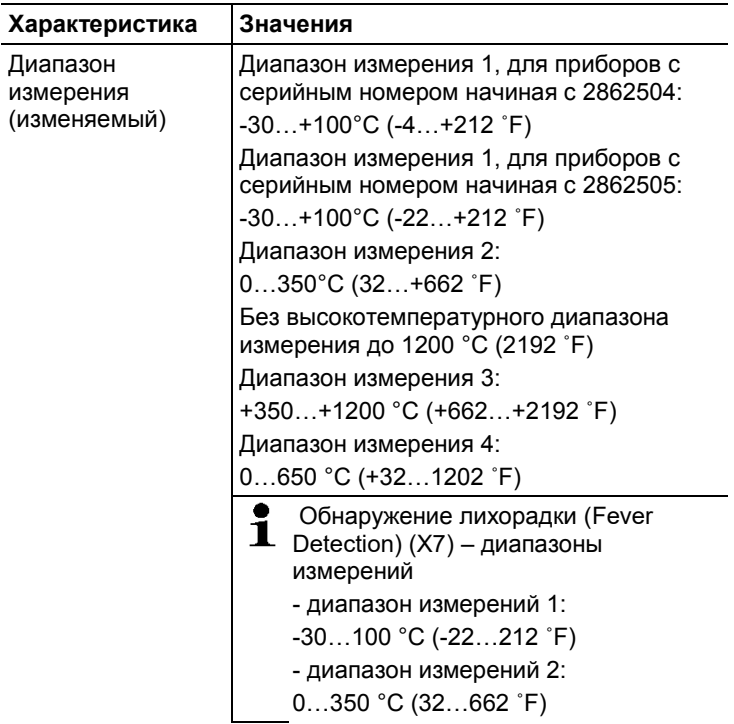

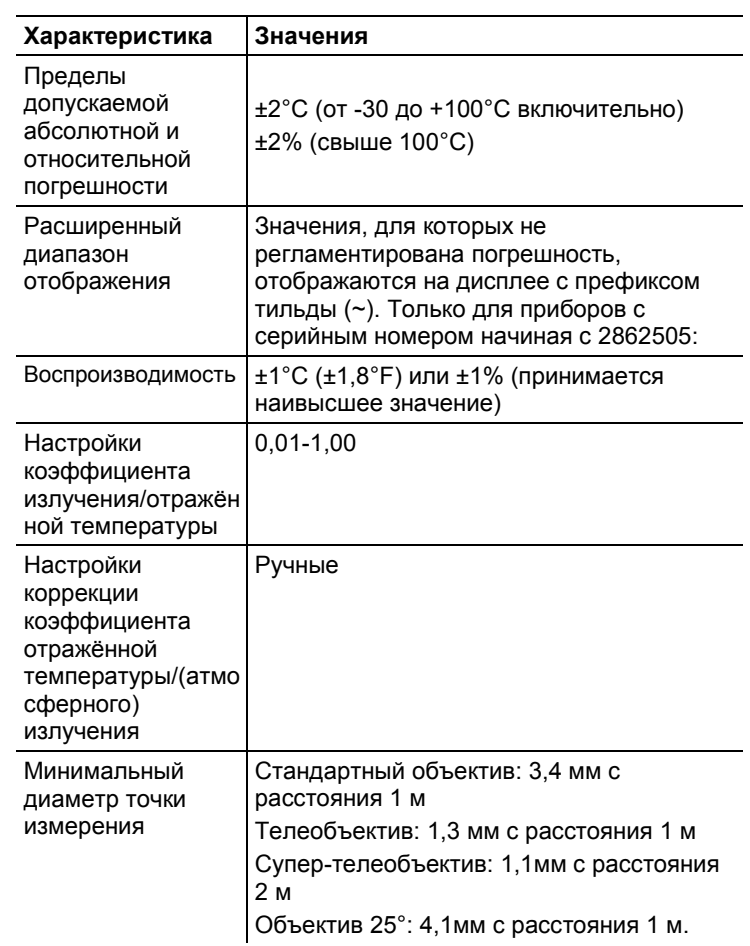

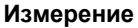

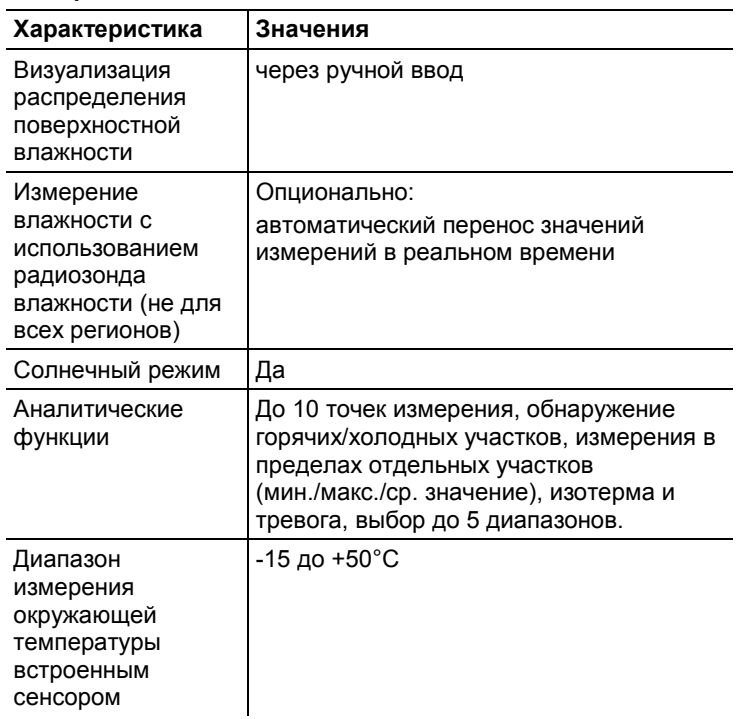

### **Функциональные узлы тепловизора**

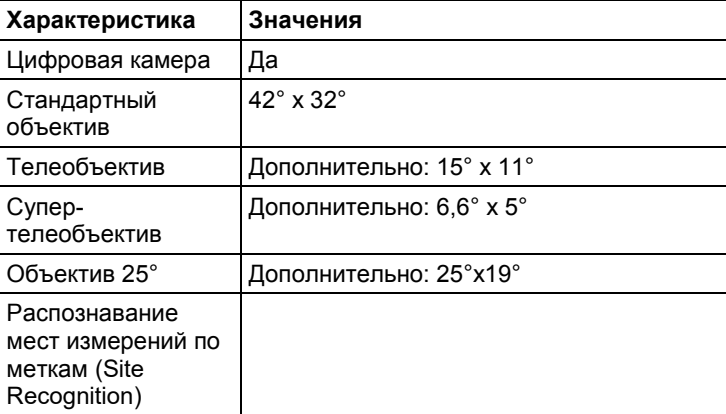

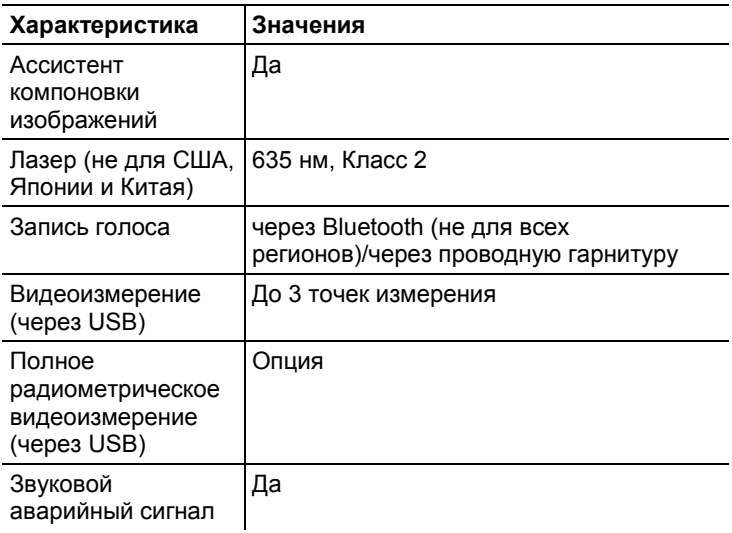

### **Хранение изображений**

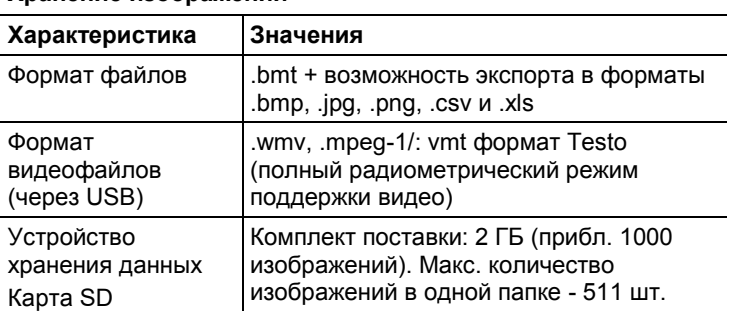

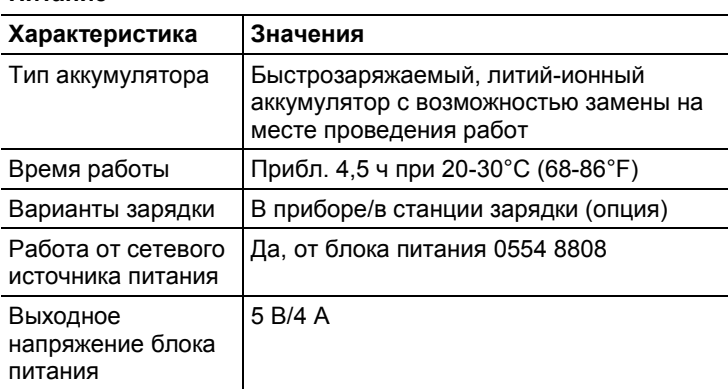

### **Питание**

### **Окружающие условия**

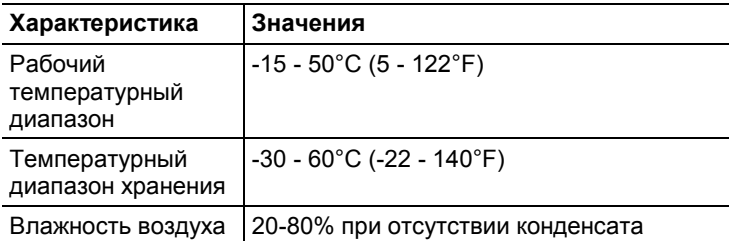

### **Физические характеристики**

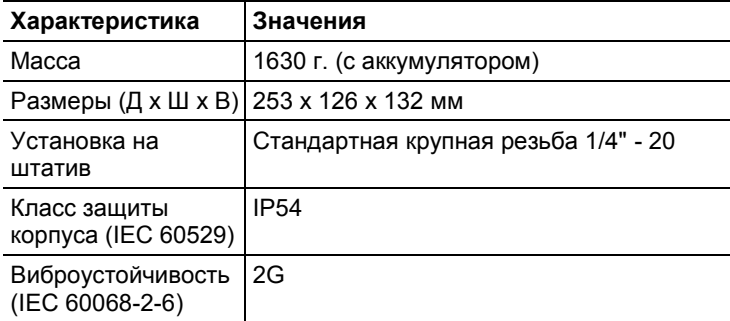

### **Bluetooth (не для всех регионов)**

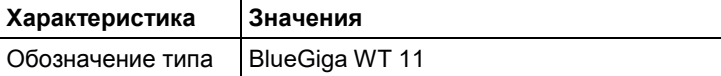

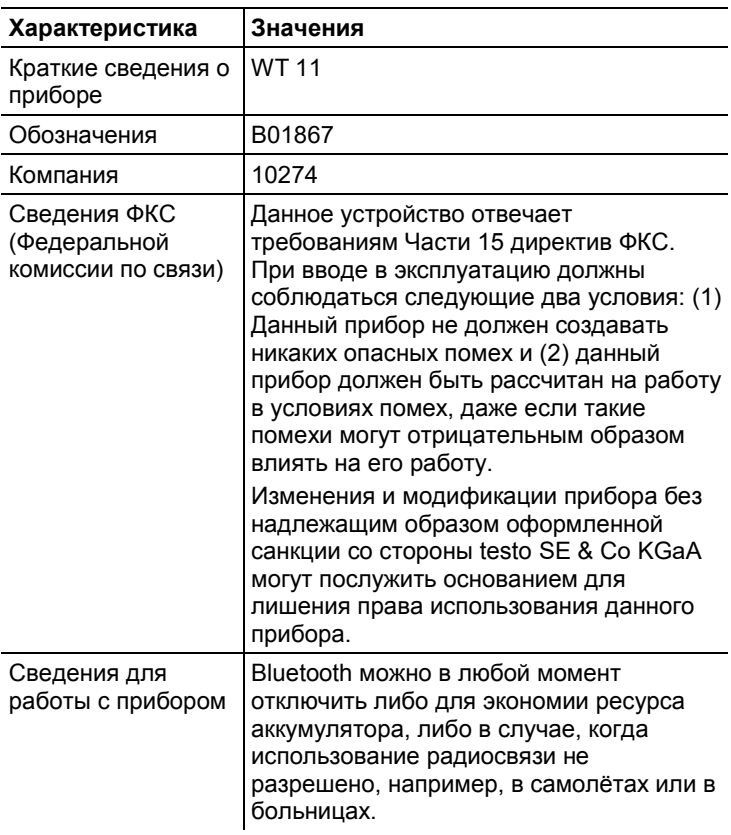

### **Директивы и гарантия**

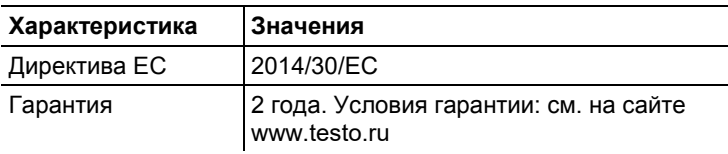

 $\mathbf{i}$ Декларацию соответствия ЕС вы можете скачать на сайте [www.testo.de](http://www.testo.de/) в разделе с описания прибора.

# <span id="page-14-0"></span>**3.3. Программное обеспечение**

Внутреннее (встроенное) программное обеспечение (ПО), устанавливаемое при изготовлении тепловизоров и не

имеющее возможности считывания и модификации, отображено в таблице 1.

Внешнее ПО, устанавливаемое на ПК не является метрологически значимым и предназначено для подключения тепловизоров к ПК с целью копирования термограмм, визуализации, сохранения и обработки.

# <span id="page-15-0"></span>**3.3.1. Принцип действия**

Работой встроенного программного обеспечения управляет микропроцессор, расположенный внутри корпуса тепловизора на электронной плате. Сфокусированное излучение объекта поступает от приемника, представляющего собой неохлаждаемую микроболометрическую матрицу в электронный блок, преобразуется в цифровой код и поступает на обработку микропроцессором.

Программное обеспечение тепловизоров testo testo 890-1, testo 890-2 имеет следующее обозначение:

**16**

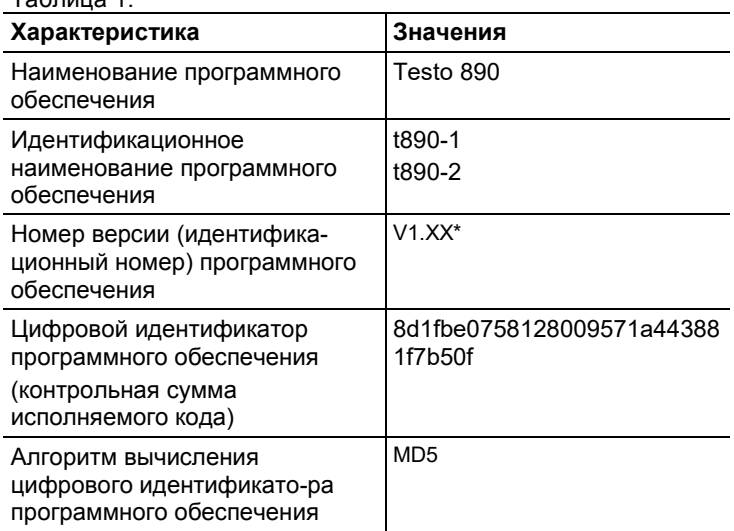

 $* - VI$ . – метрологически значимая часть ПО;

XX - метрологически не значимая часть ПО.

Цифровой идентификатор исполняемого кода не доступен для пользователя

#### <span id="page-16-0"></span> $3.3.2.$ **Назначение**

 $ToF<sub>2</sub>111104$ 

Программное обеспечение тепловизоров инфракрасных testo 890-1, testo 890-2 предназначено для преобразования полученного с приемника сигнала в цифровой, и сопоставления его соответствующим единицам измеряемой величины. Кроме того, с помощью заложенной в процессор микропрограммы осуществляется вывод полученных значений на ЖК-дисплей, выбор пользовательских режимов, запись, хранение и считывание измеренных данных из памяти тепловизора.

Структурно программное обеспечение представляет собой один модуль обработки сигнала, один модуль памяти и модуль управления интерфейсом. Модули могут работать как одновременно, так и по очереди. При запуске модуля памяти работа других модулей временно приостанавливается.

Встроенное ПО выполняет следующие функции:

- управление питанием тепловизора и первичного преобразователя
- преобразование полученного сигнала в единицы измеряемой **ВАЛИЧИНЫ**
- отображение данных на ЖК-дисплее
- обработка команд поступающих при нажатии кнопок интерфейса
- запись/хранение/считывание данных из памяти тепловизора
- расчет значений по запросу пользователя (мин., макс., сред., и др.)

#### <span id="page-17-0"></span> $3.3.3.$ Идентификация ПО

Встроенное программное обеспечение представляет собой микропрограмму, установленную в микропроцессор путем записи в его энергонезависимую память при производстве тепловизора. Каждой микропрограмме, при ее записи, присвоена версия, которая отражает определенный набор функций, соответствующий данному прибору. Значимой частью номера версии ПО является первая цифра. Цифра в номере после точки означает модификации, заключающиеся в несущественных для технических

характеристик изменениях (например, добавлении языка интерфейса, порядка вывода на дисплей и т.п.) или устранениях незначительных программных дефектов.

Идентификация ПО может быть выполнена двумя способами:

- $1<sub>1</sub>$ Через меню пользователя тепловизора.
- $2.$ При помощи специализированного сервисного оборудования производителя.

Наиболее простым и доступным методом идентификации является считывания версии ПО с дисплея тепловизора во время его загрузки. При этом на дисплей выводится модель тепловизора и номер версии ПО. Кроме того, идентификационные данные могут быть выведены на дисплей путем выбора соответствующего пункта меню.

Для идентификации ПО вторым способом требуется наличие специального сервисного адаптера, а также сервисного программного обеспечения, позволяющего считать сервисную информацию и внутренней памяти микропроцессора.

В программном обеспечении реализованы следующие расчетные алгогритмы:

- Поиск минимума числового ряда
- Поиск максимума числового ряда
- Вычисление среднего числового ряда
- Сглаживание колебаний числовой переменной

Все алгоритмы используют стандартные математические процедуры и физические формулы.

#### <span id="page-18-0"></span> $3.3.4$ Интерфейсы тепловизоров

Описание интерфейсов пользователя, всех меню и диалогов тепловизоров приводятся в разделах 5 и 6 настоящего руководства.

Обработка и хранение данных осуществляется внутри электронных компонентов тепловизора без использования открытых интерфейсов связи. Для передачи данных на ПК используется последовательный интерфейс RS232/USB. При помощи которого, пользователь может скопировать данные из внутренней памяти тепловизора на внешний носитель ПК. представить в табличном/графическом виде и распечатать.

При подключении тепловизора с помощью USB-порта для доступа к считыванию данных и правильного отображения информации в операционной системы (ОС) ПК требуется драйвер, содержащий набор команд, позволяющий считать данные из ячеек памяти тепловизора с использованием ОС.

#### <span id="page-18-1"></span> $3.3.5$ Зашита ПО

Защита программного обеспечения осуществляется путем записи бита защиты при программировании микропроцессора в процессе производства приборов. Установленный бит зашиты запрешает чтение кода микропрограммы, поэтому модификация программного обеспечения (умышленная или неумышленная) невозможна. Снять бит защиты можно только при полной очистке памяти микропроцессора вместе с программой находящейся в его памяти.

#### <span id="page-18-2"></span> $3.3.6.$ Хранение данных

Тепловизоры используют энергонезависимое постоянное запоминающее устройство (ППЗУ) или ППЗУсо встроенным источником питания (элемент CR2032). Запоминающее устройство совмещено с процессором и представляет собой электрически стираемое перепрограммируемое ПЗУ. Память такого типа может стираться и заполняться данными несколько десятков тысяч раз. Емкость ПЗУ составляет 2048 байт.

Команды пользователя позволяют разметить ячейки ПЗУ и задать имена массивам сохраняемых измеренных данных, для дальнейшей идентификации и соотнесения измеренных значений объекту измерения.

Для запуска и выполнения микропрограммы используется 8разрядный микропроцессор с тактовой частотой не менее 200 ME<sub>IL</sub>

# <span id="page-19-0"></span>**4 Описание прибора**

# <span id="page-19-1"></span>**4.1. Обзор**

<span id="page-19-2"></span>**4.1.1. Компоненты прибора**

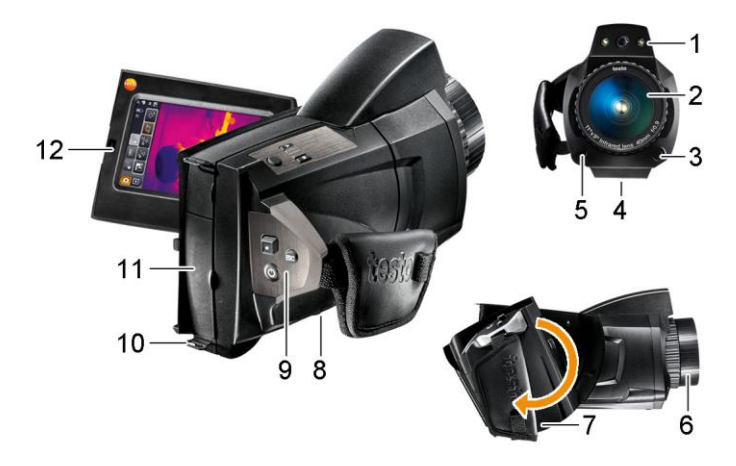

- 1 Объектив цифровой камеры для получения визуальных изображений и два светодиода для подсветки
- 2 Объектив тепловизора для получения термограмм
- 3 **[Фиксатор объектива]** для открытия фиксатора объектива
- 4 Резьба (стандартная крупная резьба 1/4" 20) для установки на штатив (с нижней стороны тепловизора). Во избежание опрокидывания прибора не используйте настольных штативов!
- 5 Лазер (не для всех регионов) для маркировки объектов измерений.
- $\mathbf i$ При использовании супер-телеобъектив лазер для маркировки объектов недоступен.

### **ВНИМАНИЕ**

**Лазерное излучение! Лазер Класса 2**

Не смотрите в луч лазера.

6 **Кольцо фокусировки** для ручной фокусировки.

#### **ВНИМАНИЕ**

#### **Опасность повреждения автоматического механизма!**

- Вращайте **Кольцо фокусировки** только при отключённой функции автофокусировки (**AS**).
- 7 Поворотная рукоятка и ремень с настраиваемой длиной + шнурок крышки объектива
- 8 Аккумуляторный отсек (с нижней стороны тепловизора).
- 9 Кнопки управления (на задней и верхней панели тепловизора):

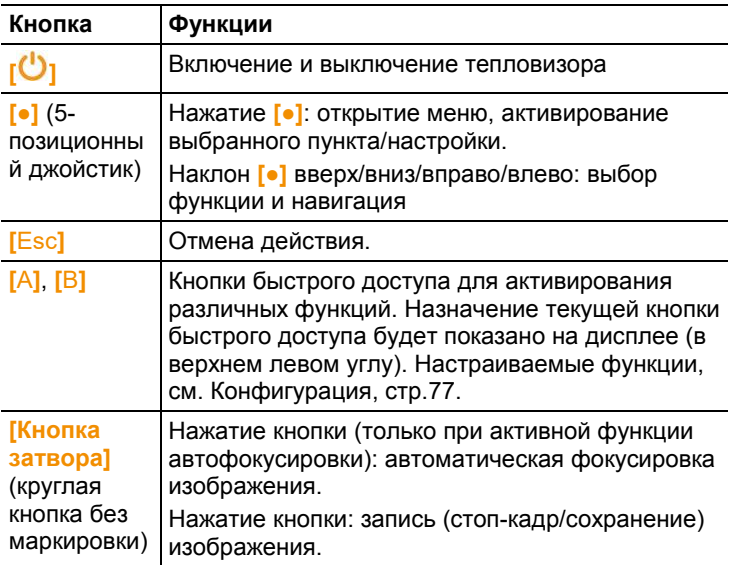

10 Два хомута для переносного/наплечного ремня.

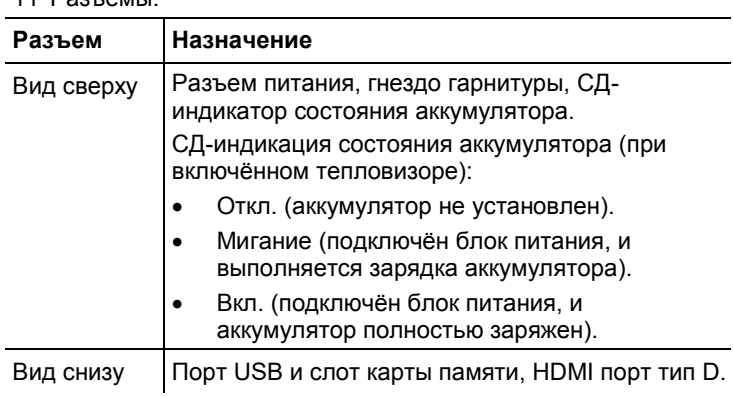

11 Разъемы:

12 Дисплей: откидывается на 90° и поворачивается на 270°.

 $\overline{\mathbf{1}}$ После выключения тепловизора дисплей остаётся активным даже в закрытом положении. Для сохранения ресурса аккумулятора рекомендуется использовать режим энергосбережения, см. **[Режим](#page-78-0)  [энергосбережения](#page-78-0)**, стр. **[79](#page-78-0)**.

# <span id="page-21-0"></span>**4.1.2. Интерфейс дисплея**

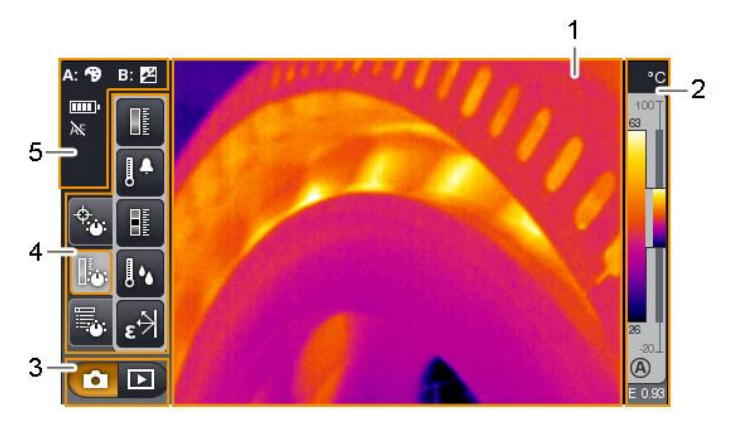

1 Вывод изображения: просмотр инфракрасного или реального изображения.

2 Вывод шкалы:

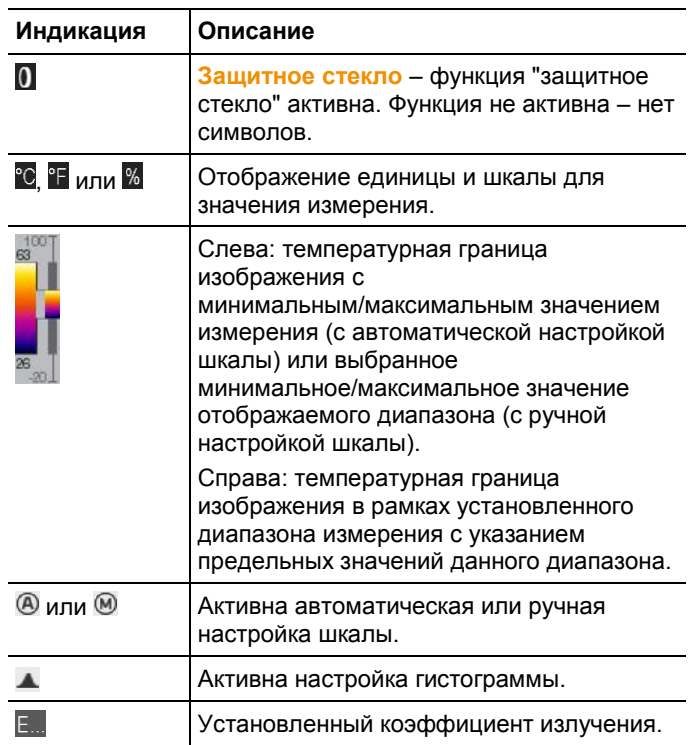

3 Панель выбора режима работы тепловизора:

 $\Box$ кнопка режима записи,  $\Box$  – кнопка режима галереи изображений.

4 Строка меню: строка меню состоит из 3 вкладок, включая кнопки выбора функций:

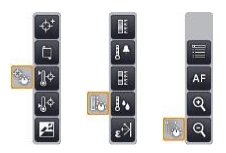

Дополнительные сведения приведены в [Панель меню/вкладки](#page-38-1), стр. **[39](#page-38-1)**.

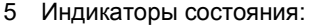

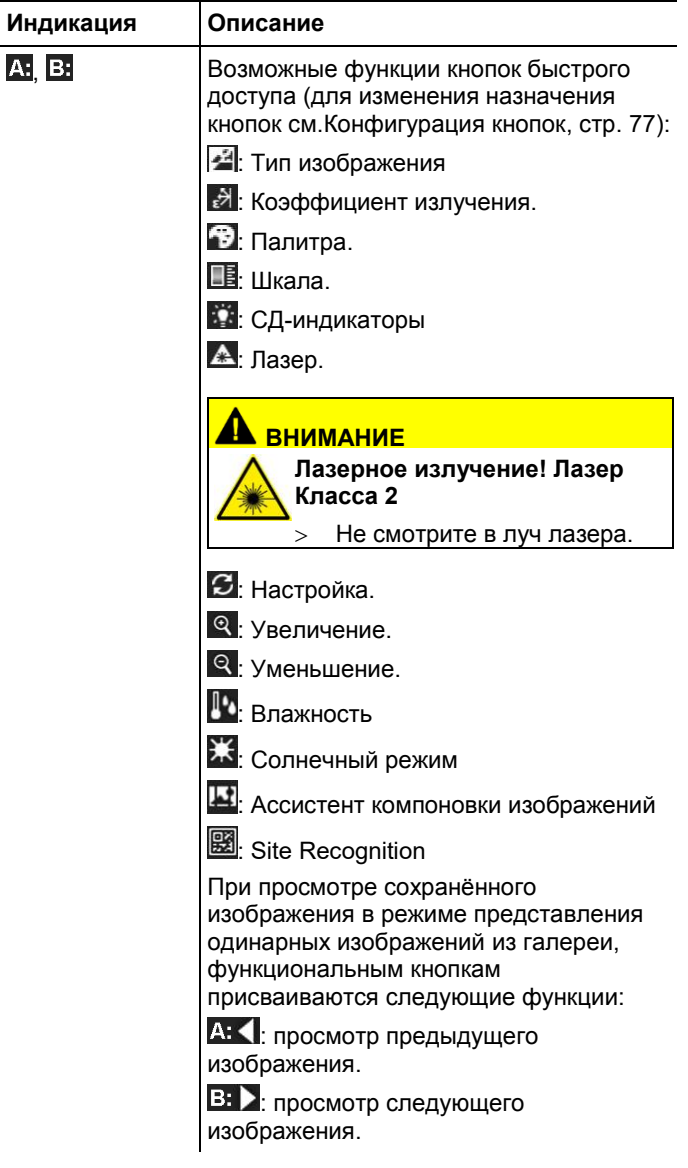

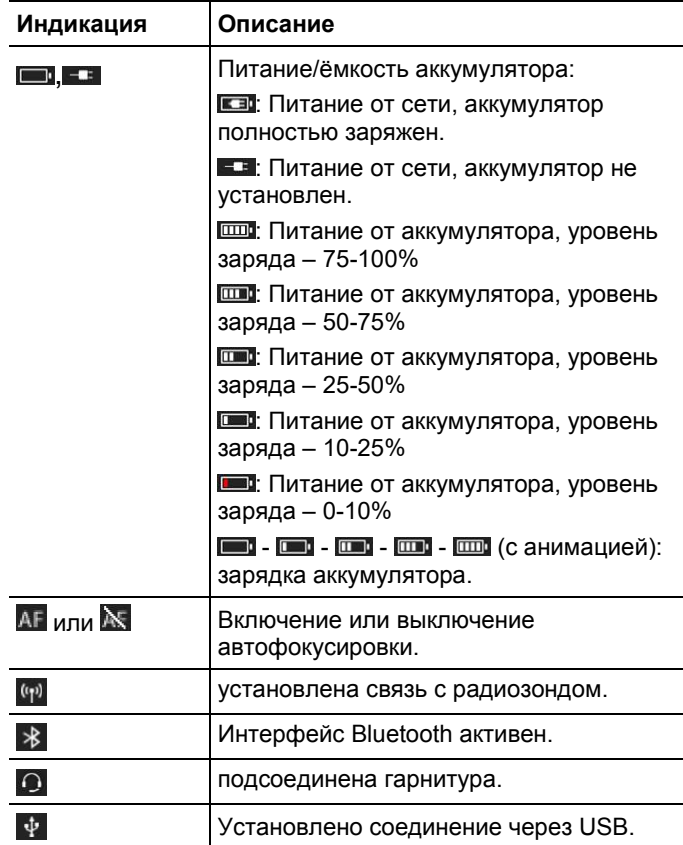

## <span id="page-24-0"></span>**4.1.3. Концепция управления**

Существует два метода управления тепловизором. Управление через **сенсорный экран** обеспечивает быстрый доступ к функциям. Управление с использованием **джойстика** требует больше действий, но обеспечивает возможность управления тепловизором одной рукой.

### **Управлением с использованием джойстика**

Выбор и активирование выполняется в два шага: при наклоне джойстика (**[●]**) вверх/вниз/вправо/влево на дисплее в соответствующем направлении перемещается поле выбора. Выбранная функция или кнопка станет активной после нажатия джойстика.

### **Управление через сенсорный экран**

Выбор и активирование выполняется в один шаг: выбор с одновременным активированием нужной функции или кнопки осуществляется прикосновением к экрану.

Ёмкостной сенсорный экран. Управление возможно Ĭ. только без перчаток или с помощью проводящего стилуса.

### **Рисунки в данном документе**

Для выполнения базовых настроек приведены примеры обоих методов управления тепловизором с описанием всех шагов, см. [Выполнение базовых настроек,](#page-27-3) стр. **[28](#page-27-3)**.

В остальных главах приводятся только описания функций/кнопок, которые можно активировать:

- Управление через сенсорный экран: прикосновением пальца.
- Управление с использованием джойстика: сначала выберите нужный пункт (наклоном вверх/вниз/вправо/влево) и активируйте (нажатием джойстика).

# <span id="page-25-0"></span>**4.2. Базовые характеристики**

## <span id="page-25-1"></span>**4.2.1. Питание**

Питание прибора осуществляется либо от сменного аккумулятора, либо от входящего в комплект поставки блока питания.

При подключённом блоке питания, питание прибора автоматически осуществляется от блока питания, и выполняется зарядка установленного аккумулятора (только при окружающей температуре 0-40°C).

 $\bullet$ При более высокой окружающей температуре может Ť потребоваться более длительное время зарядки.

Для зарядки аккумулятора также можно использовать настольную станцию зарядки (принадлежность: 0554 8851). Прибор оснащён буферным аккумулятором для сохранения системных данных в случаях перебоев питания (например, при замене аккумулятора).

#### <span id="page-26-0"></span> $\Delta$  2 2 Форматы и имена файлов

Все сохранённые изображения состоят из инфракрасного и реального изображений.

При сохранении изображений и видео используется следующий формат именования: XXyyyyyy.zzz

 $XX:$ 

- IR для всех отдельных (стандартных) изображений
- ST для пакетов из нескольких отдельных изображений (созданных с использованием ассистента компоновки изображений).
- SQ последовательность файлов в формате VMT  $\bullet$ (созданных с использованием Ассистента Создания последовательности)
- **AB, AB и т.д. AZ, BA, BB и т.д.: отдельные изображения в** последовательности изображений в формате ВМТ (созданных с использованием Ассистента Создания последовательности).

### VVVVVV:

6-значный порядковый номер.

ZZZ:

- **bmt** для всех изображений (уникальное для  $\overline{a}$ компании Testo расширение файла)
- vmt для всех видео (уникальное для компании  $\ddot{\phantom{a}}$ Testo расширение файла)

# <span id="page-27-0"></span>**5 Первые шаги**

# <span id="page-27-1"></span>**5.1. Начало работы**

## <span id="page-27-2"></span>**5.1.1. Подсоединение аккумулятора**

- 1. Откройте крышку аккумуляторного отсека (1).
- 2. Полностью вставьте аккумулятор (2) в аккумуляторный отсек до фиксации.

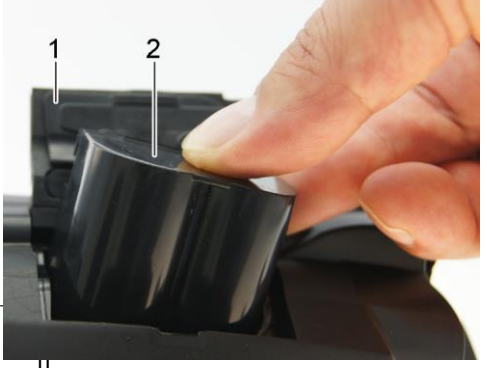

#### л

овизор будет включен автоматически.

3. Закройте крышку аккумуляторного отсека.

## <span id="page-27-3"></span>**5.1.2. Выполнение базовых настроек**

- Откройте дисплей и снимите с него защитную плёнку.
- На дисплее будет показан стартовый экран.
- При первом включении тепловизора: будут поочерёдно открыты диалоги **Уст. страну** и **Уст. время/дату** для выбора языка, единицы измерения температуры (°C/°F) и для установки даты/времени.

### **Управление через сенсорный экран**

- Будет открыт диалог **Уст. страну**.
- 1. Выберите нужный язык прикосновением. При

необходимости с помощью прокрутки **Fig. / Просмотрите** другие языки.

- Активный язык будет отмечен маркером.
- 2. Нажмите для изменения единицы измерения.
- Активная единица измерения будет показана в верхнем правом углу дисплея.
- 3. Нажмите <sup>ОК</sup> для подтверждения ввода.
- Будет открыт диалог **Уст. время/дату**.
- 4. Нажмите верхнюю кнопку для открытия экрана ввода **Время**.
- 5. Установите значения для **Часы** и **Минуты** с помощью /
- 6. Нажмите <sup>ОК</sup> для подтверждения ввода.

.

- 7. Нажмите нижнюю кнопку **для открытия экрана ввода Дата**.
- 8. Установите значения для **День**, **Месяц** и **Год** с помощью / .
- 9. Нажмите <sup>ОК</sup> для подтверждения ввода.
- 10. Нажмите <sup>ОК</sup> для закрытия экрана ввода.
- Нажмите с удержанием **[ ]** для закрытия тепловизора.

### **Управлением с использованием джойстика**

- Будет открыт диалог **Уст. страну**.
- 1. Наклоните **[●]** вверх/вниз для выбора нужного языка.
- Выбранный язык будет выделен оранжевым квадратом.
- 2. Нажмите **[●]** для активирования выбранного языка.
- Активный язык будет отмечен маркером.
- 3. Наклоните **[●]** влево/вверх для выбора .
- 4. Нажмите **[●]** для изменения единицы измерения.
- Активная единица измерения будет показана в верхнем правом углу дисплея.
- 5. Наклоните **[●]** вниз для выбора .
- 6. Нажмите **[●]** для активирования.
- Будет открыт диалог **Уст. время/дату**.
- Будет выбрана верхняя кнопка .
- 7. Нажмите **[●]** для открытия экрана ввода **Время**.
- 8. Наклоните **[●]** вверх/вниз для установки значений для **Часы** и **Минуты**. Для переключения между параметрами наклоните **[●]** влево/вправо.
- 9. Наклоните **[●]** влево для выбора .
- 10. Нажмите **[●]** для активирования выбранного пункта и закрытия экрана ввода..
- 11. Наклоните **[●]** вниз для выбора нижней кнопки .
- 12. Нажмите **[●]** для открытия экрана ввода **Дата**.
- 13. Наклоните **[●]** вверх/вниз для установки значений для **День**, **Месяц** и **Год**. Для переключения между параметрами наклоните **[●]** влево/вправо.
- 14. Наклоните **[●]** влево для выбора .
- 15. Нажмите **[●]** для активирования выбранного пункта и закрытия экрана ввода..
- 16. Наклоните **[●]** влево для выбора .
- 17. Нажмите **[●]** для активирования выбранного пункта и закрытия экрана ввода..
- Нажмите с удержанием **[ ]** для выключения тепловизора.

## <span id="page-29-0"></span>**5.1.3. Первая зарядка аккумулятора**

Тепловизор поставляется с частично-заряженным аккумулятором. Перед использованием полностью зарядите аккумулятор.

 Вставьте штепсель установленного стандарта сетевого кабеля блока питания в розетку.

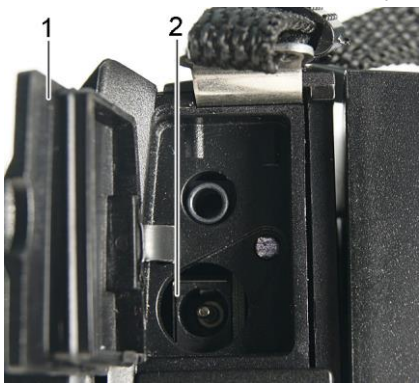

- 1. Откройте крышку верхнего интерфейсного разъёма (1).
- 2. Подсоедините блок питания к сети (2).
- 3. Вставьте штепсель блока питания в розетку.
- Тепловизор будет включен автоматически.

 $\overline{\mathbf{1}}$ Зарядка аккумулятора возможна как при включённом, так и при выключенном тепловизоре. Это ни коим образом не влияет на время зарядки.

- Начнётся процесс зарядки аккумулятора.
- Состояние зарядки определяется по СД-индикатору состояния (3):
	- СД-индикатор мигает: выполнение зарядки.
	- СД-индикатор горит постоянно: аккумулятор заряжен, и процесс зарядки завершён.
- 4. Полностью зарядите аккумулятор, после чего отсоедините прибор от блока питания.
- Прибор будет готов к работе после первой зарядки аккумулятора.

Настольная станция зарядки (принадлежность: 0554 8851) также пригодна для зарядки аккумулятора.

# <span id="page-30-0"></span>**5.2. Знакомство с прибором**

## <span id="page-30-1"></span>**5.2.1. Настройка длины ручного ремня**

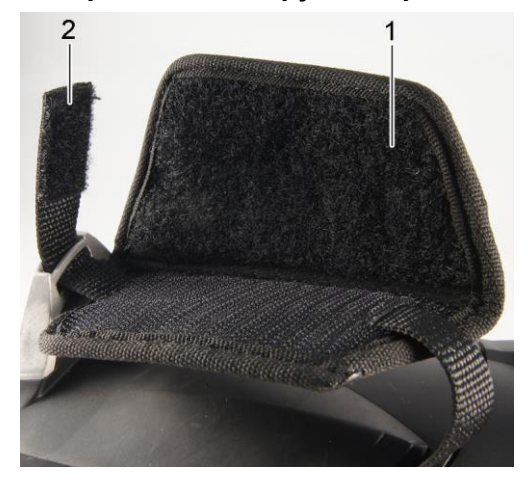

Поставьте тепловизор на левую сторону.

- 1. Отстегните липучку ручного ремня (1).
- 2. Потяните вверх конец ремня с креплением (2).
- 3. Вставьте правую руку под ремень справа.
- 4. Выберите длину ремня по руке: ослабьте/натяните ремень и вновь зафиксируйте.
- 5. Пристегните липучку ручного ремня.

## <span id="page-31-0"></span>**5.2.2. Крепление крышки объектива к ручному ремню**

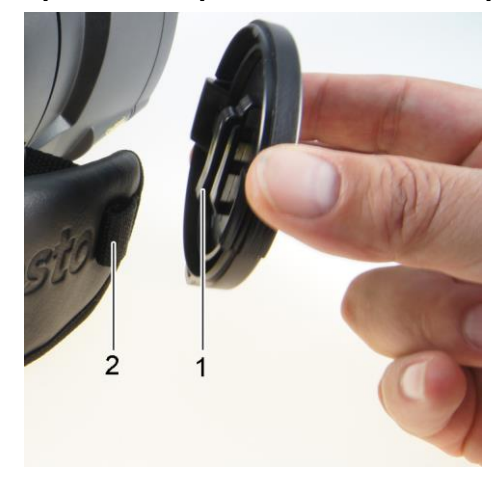

Вставьте клипсу крышки (1) в петлю ручного ремня (2).

# <span id="page-32-0"></span>**5.2.3. Вращение рукоятки**

Рукоятка поворачивается на 180° в 10 положениях.

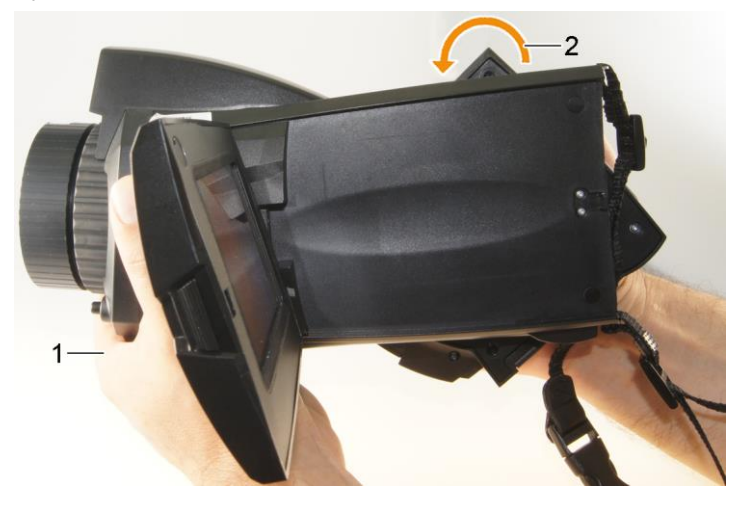

- 1. Вставьте правую руку под ремень.
- 2. Держите тепловизор левой рукой. Для этого возьмитесь за переднюю часть корпуса тепловизора (1).

### **ВНИМАНИЕ**

#### **Опасность повреждения дисплея!**

- Не держите тепловизор за откидной дисплей.
- 3. Разверните правую руку для выбора нужного положения рукоятки (2). Нажмите средним и безымянным пальцами. Для поворота в противоположную сторону нажмите запястьем руки.

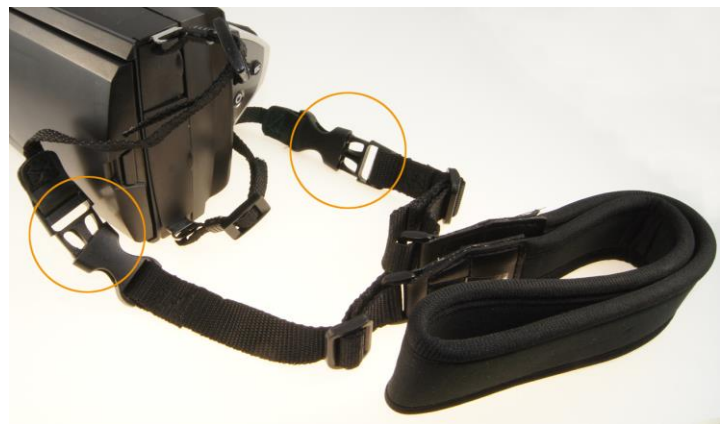

<span id="page-33-0"></span>**5.2.4. Крепление наплечного ремня**

 Соедините замки наплечного ремня и и прикреплённого к тепловизору ремня для переноски.

### <span id="page-33-1"></span>**5.2.5. Использование кейса для объектива**

Кейс для объектива (входящий в комплект поставки сменного объектива) служит для защиты и транспортировки сменного объектива. Его можно прикрепить к поясному ремню с помощью карабина.

Во избежание повреждений объектива с обратной его стороны необходимо устанавливать прозрачную пластиковую крышку, если объектив не установлен на тепловизор. Молния кейса должна быть полностью застёгнута.

# <span id="page-34-0"></span>**5.2.6. Установка карты памяти**

- 1. Откройте крышку нижнего интерфейсного разъёма (1).
- 2. Вставьте карту памяти (SD или SDHC) в специальный слот (2).

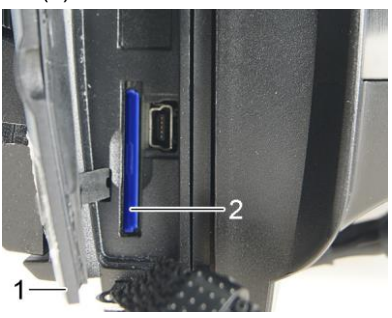

 Извлечение карты памяти: нажмите на карту памяти для открытия фиксатора.

# <span id="page-34-1"></span>**5.2.7. Установка/снятие инфракрасного защитного фильтра**

 $\mathbf{i}$ Использование инфракрасного защитного фильтра в сочетании с супер-телеобъектив не допускается.

У кольца фокусировки объектива имеется внутренняя резьба для установки защитного фильтра.

### **Установка**

 Вставьте защитный фильтр в кольцо фокусировки объектива и заверните до упора по часовой стрелке.

### **Снятие**

 Поверните защитный фильтр против часовой стрелки и снимите его.

После установки/снятия защитного фильтра включите или отключите функцию **Защитное стекло**, см[. Оптика,](#page-77-0) стр. **[78](#page-77-0)**. Опция не включает компенсацию возникающих отклонений в результате установки или снятия защитного фильтра. Однако задокументированная измерительная погрешность не может быть гарантирована

## <span id="page-35-0"></span>**5.2.8. Замена объектива**

Можно использовать только объективы, адаптированные к соответствующим моделям тепловизоров. Серийный номер объектива должен соответствовать серийному номеру тепловизора, см[. Оптика,](#page-77-0) стр. **[78](#page-77-0)**.

Поместите тепловизор на устойчивую поверхность.

### **Снятие объектива**

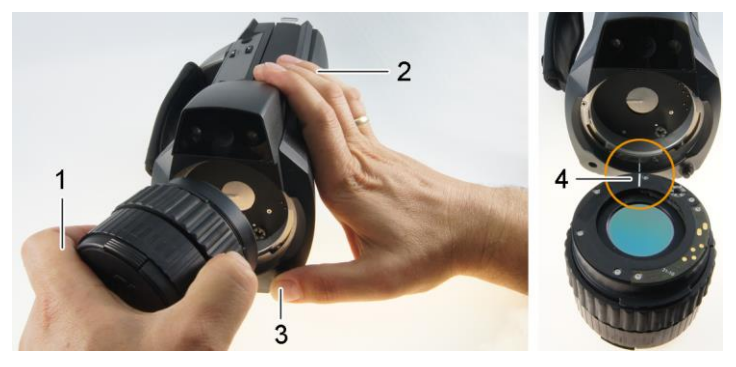

- 1. Возьмите объектив левой рукой (1), правой рукой (2) возьмите тепловизор и нажмите **[Фиксатор объектива]** (3).
- 2. Поверните объектив против часовой стрелки и снимите.

Не находящиеся в использовании объективы необходимо хранить в специальном кейсе (входящим в комплект поставки взаимозаменяемого объектива).

### **Установка нового объектива**

- 1. Возьмите объектив левой рукой (1) и правой рукой (2) держите тепловизор.
- 2. Совместите метки на объективе и на корпусе прибора (4) и поместите объектив в оправу.
- 3. Вставьте объектив в оправу до упора и по часовой стрелке заверните до фиксации.

### <span id="page-35-1"></span>**5.2.9. Включение/выключение тепловизора**

- 1. Снимите защитную крышку объектива.
- 2. Нажмите **[ ]**.
- На дисплее будет показан стартовый экран. Также будут показаны сведения о приборе (например, серийный номер, обозначение типа и версия микропрограммы).
- Будет открыта вкладка Измерения. Значения измерений на курсоре и шкала будут показаны лишь по завершении фазы стабилизации (отмечена вращающейся пиктограммой в правом верхнем углу дисплея).
- Примерно каждые 60 сек. выполняется автоматическая настройка тепловизора. Выполнение данной операции сопровождается "щелчком". При этом на дисплей выводится стоп-кадр изображения.
- Выключение: Нажмите **[ ]** до исчезновения запроса подтверждения.
- Тепловизор выключен.

### **5.2.10. Ручная фокусировка изображения**

#### **ВНИМАНИЕ**

#### **Опасность повреждения автоматического механизма!**

- Вращайте **Кольцо фокусировки** только при отключённой функции автофокусировки  $(\mathbb{N})$ .
- **DEXIM** 2 ОТКЛЮЧИТЕ АВТОМАТИЧЕСКУЮ ФОКУСИРОВКУ:  $\mathbb{E}$  . **AF**

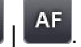

- $\overline{M}$  будет показано на дисплее.
- Вращайте **Кольцо фокусировки** объектива до получения нужной резкости изображения.
- $\ddagger$ Для фокусировки соблюдайте соответствующее

минимальное расстояние в зависимости от используемого объектива:

- телеобъектив: 0.5 м
- супер-телеобъектив: 2 м
- стандартный объектив 0,1 м
- объектив 25° 0,2 м.

### **5.2.11. Автоматическая фокусировка изображения**

**Включите автоматическую фокусировку:**  $\frac{1}{2}$ .

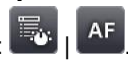

- будет показано на дисплее.
- Нажмите **[Кнопку затвора]**.
- Фокус изображения будет настроен автоматически. Область фокусировки должна находиться в пределах оранжевой

рамки, которая будет показана на дисплее при нажатии кнопки затвора.

## **5.2.12. Запись (фиксация/сохранение) изображения**

- 1. Нажмите **[Кнопку затвора]**.
- Изображение будет зафиксировано (будет показан стопкадр).

ञ При необходимости сохранения изображения нажмите для выбора пути сохранения, см. [Галерея изображений,](#page-56-0) стр. **[57](#page-56-0)**.

2. Сохранения изображения: ещё раз нажмите **[Кнопку** 

**затвора]** или .

- Будет сохранено инфракрасное изображение, а к нему автоматически будет приложено реальное.
- Не сохранять изображение: нажмите **[Esc]**.
- $\overline{\mathbf{1}}$ В связи с ограничениями файловой системы карты памяти, максимальное количество изображений, которые могут быть сохранены в одну папку (включая корневую папку Root) – 511 файлов. При необходимости сохранить большее количество файлов, необходимо создать дополнительные папки на карте памяти, используя меню тепловизора.

## **6 Использование прибора**

## **6.1. Панель меню/вкладки**

Доступ к функциям осуществляется через панель меню. Панель меню состоит из 3 вкладок. Набор доступных функций зависит от выбранной вкладки.

Ниже приводится краткое описание вкладок и функций. Подробные сведения о каждой индивидуальной функции представлены в следующих главах.

## **6.1.1. Вкладка Аналитические функции**

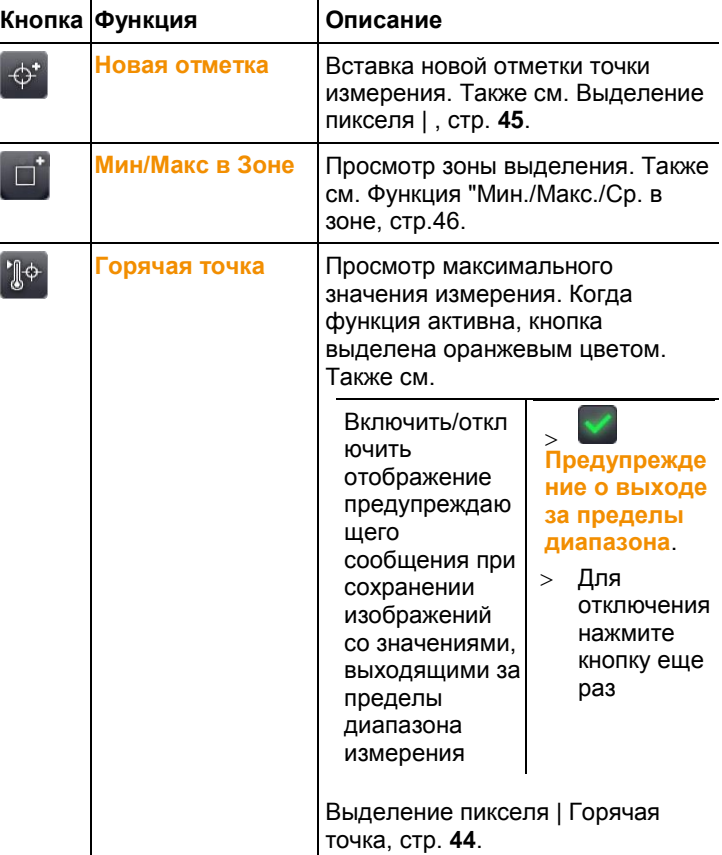

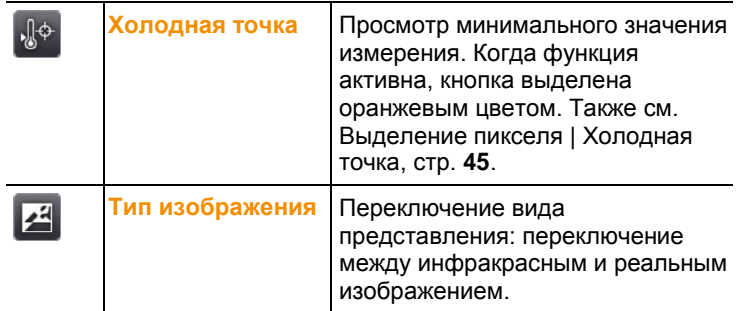

# **6.1.2. Вкладка градуировки и коррекции**

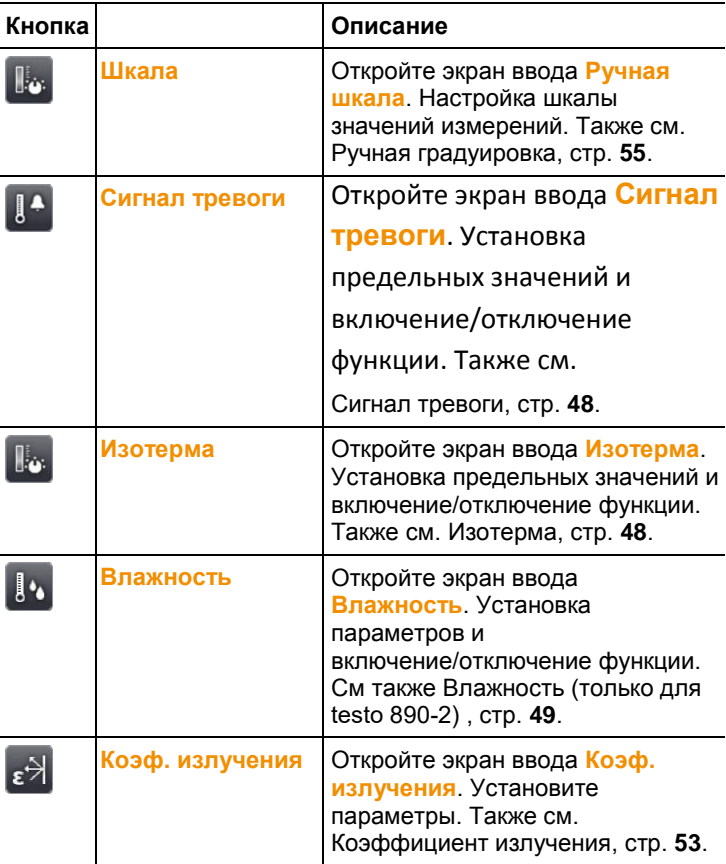

# **6.1.3. Вкладка Главное меню**

Доступные на вкладке функции будут различаться в зависимости от текущего вида представления.

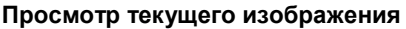

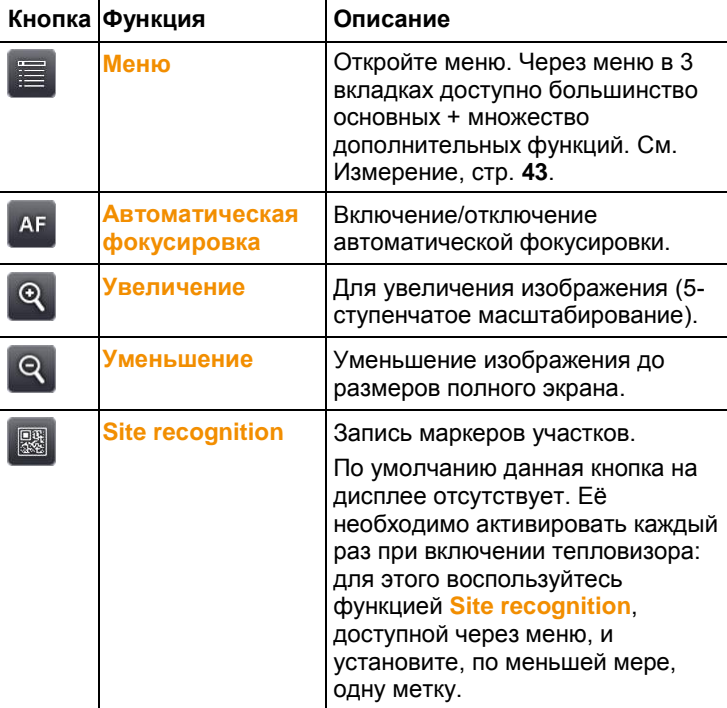

#### **Просмотр зафиксированного или сохранённого изображения**

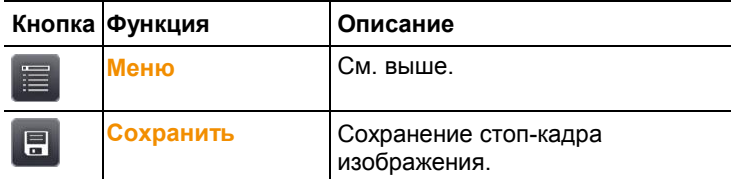

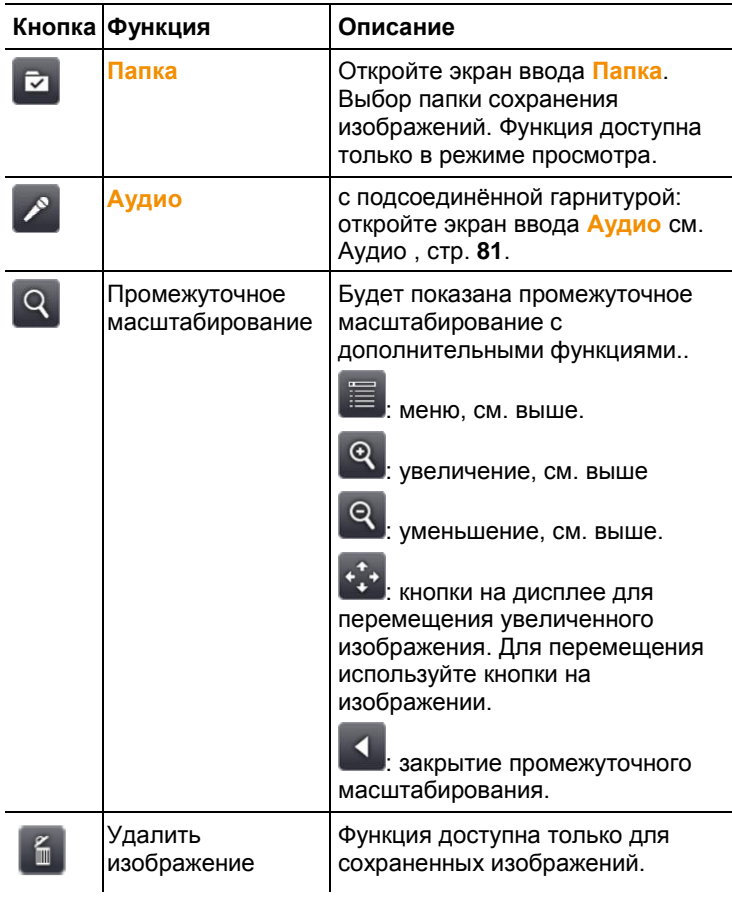

## **6.2. Функции меню**

### <span id="page-42-1"></span><span id="page-42-0"></span>**6.2.1. Измерение**

#### **Диапазон измерения**

Диапазон измерения можно установить в соответствии с определённой областью применения. Если выбран диапазон измерения 3 (высокотемпературный диапазон измерения), то апертурное отверстие объектива будет автоматически сужено во избежание повреждения детектора.

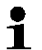

При использовании супер-телеобъектива выбор диапазона измерения до 1200 °C (2192 ˚F) не допускается.

#### **ВНИМАНИЕ**

#### **Опасность повреждения детектора!**

- Если выбран диапазон измерения 1 и 2: не направляйте тепловизор на объекты, температура которых превышает 550°C (1022°F).
- $>$  Если выбран диапазон измерения до +650 °С (1202 °F): не направляйте тепловизор на объекты, температура которых превышает +650 °C.
- $>$  Если выбран диапазон измерения до +1200 °С (+2192 °F): не направляйте тепловизор на объекты, температура которых превышает 1400°C (2552°F).

<span id="page-43-0"></span>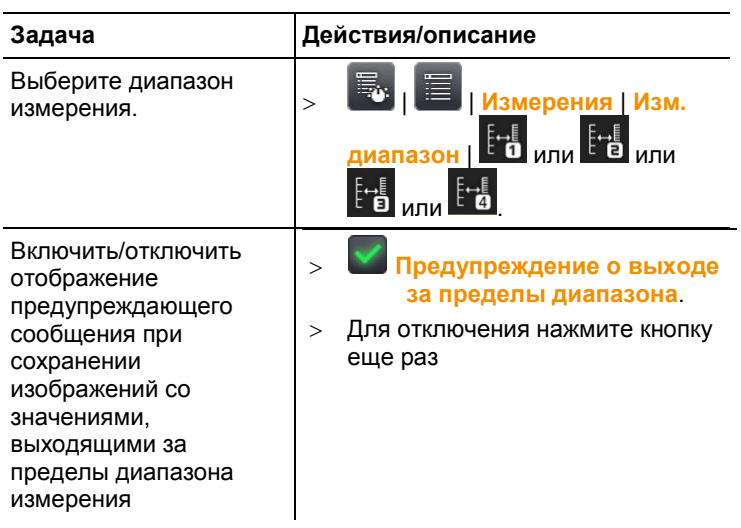

#### **Выделение пикселя | Горячая точка**

Может быть показан маркер горячей точки (перекрёстный курсор с максимальным значением измерения на дисплее).

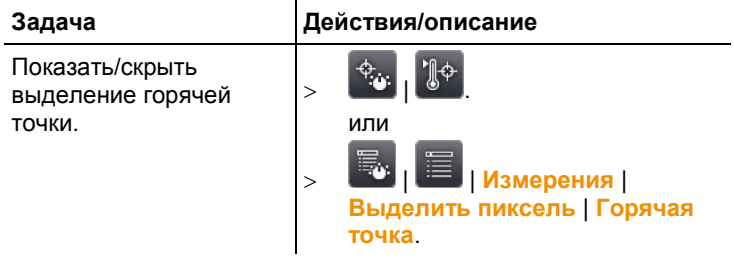

#### <span id="page-44-1"></span>**Выделение пикселя | Холодная точка**

Может быть показан маркер холодной точки (перекрёстный курсор с минимальным значением измерения на дисплее).

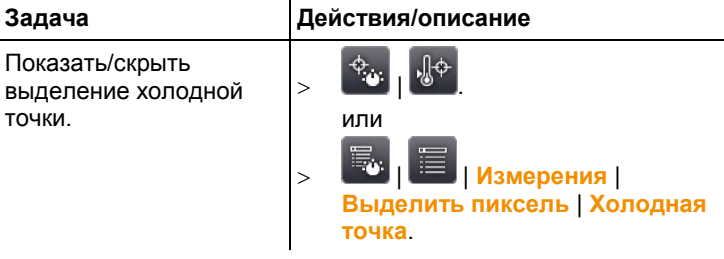

#### <span id="page-44-0"></span>**Выделение пикселя | Новая отметка**

Для просмотра и свободного выбора местоположения доступно до 10 маркеров точек измерения (перекрёстный курсор со значениями измерений на дисплее).

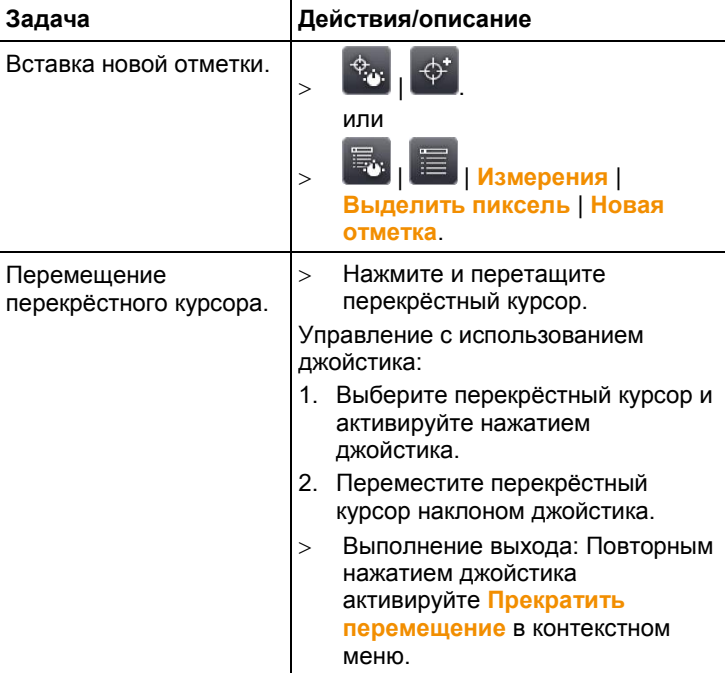

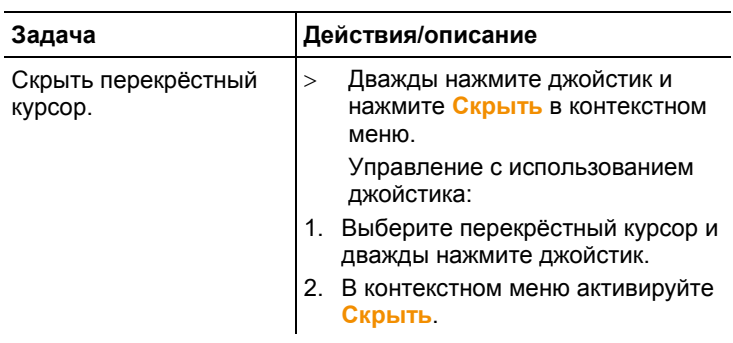

#### <span id="page-45-0"></span>**Функция "Мин./Макс./Ср. в зоне**

Выделение зоны доступно для просмотра и свободного перемещения. Для данной зоны будут показаны минимальное (**min**), максимальное (**max**) и среднее (**avg**) значения измерения.

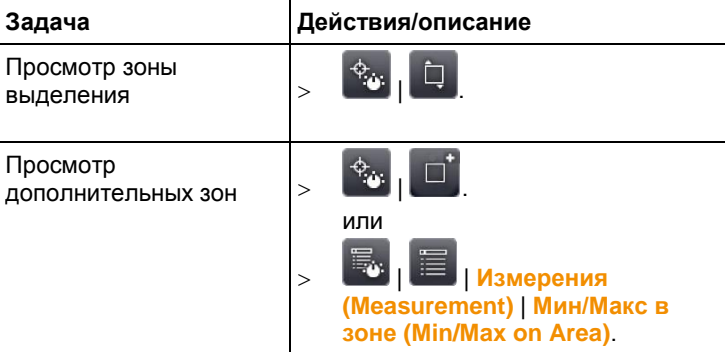

<span id="page-46-0"></span>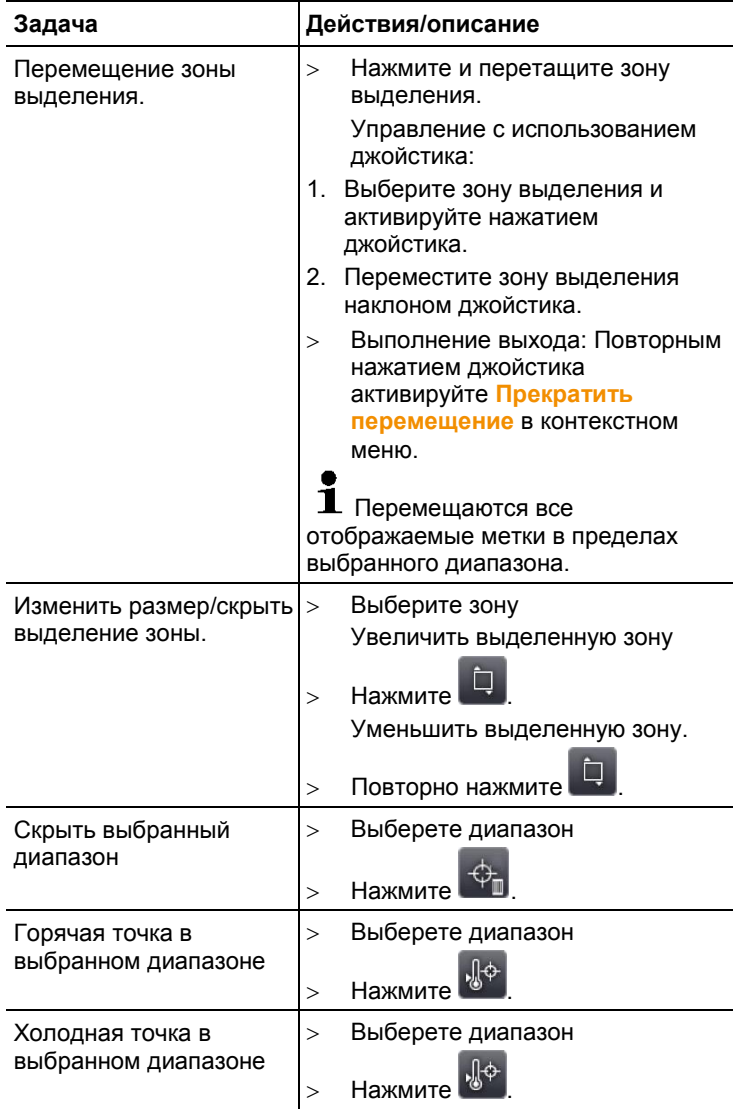

#### **Сигнал тревоги**

Функция сигнала тревоги поддерживает просмотр в едином цвете (цвете тревоги) всех точек изображения со значениями измерений выше верхнего и ниже нижнего сигнального уровня тревоги. Для настройки цветов тревоги см. [Выбор цветов,](#page-56-1) стр. **[57](#page-56-1)**.

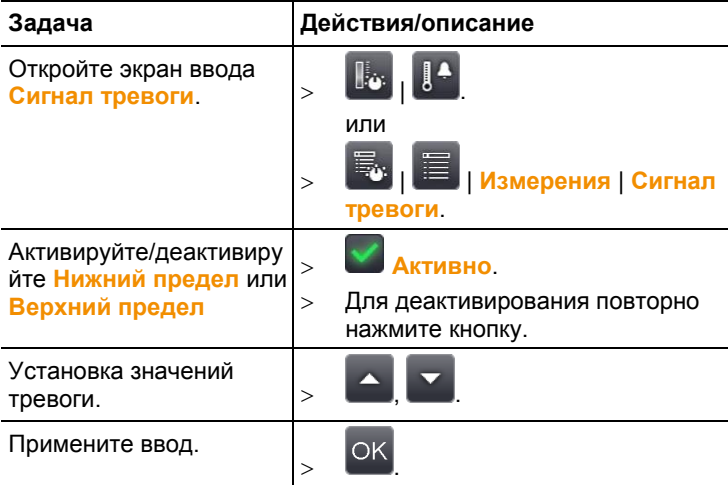

#### <span id="page-47-0"></span>**Изотерма**

Функция Изотерма поддерживает просмотр в едином цвете (цвете изотермы) всех точек изображения в рамках предельных значений. Для настройки цвета изотермы см. [Выбор цветов](#page-56-1), стр. **[57](#page-56-1)**.

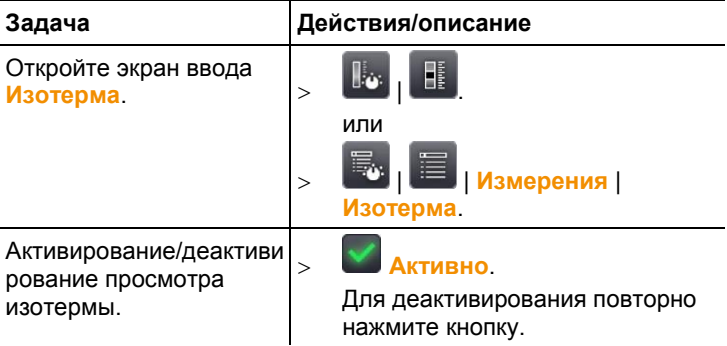

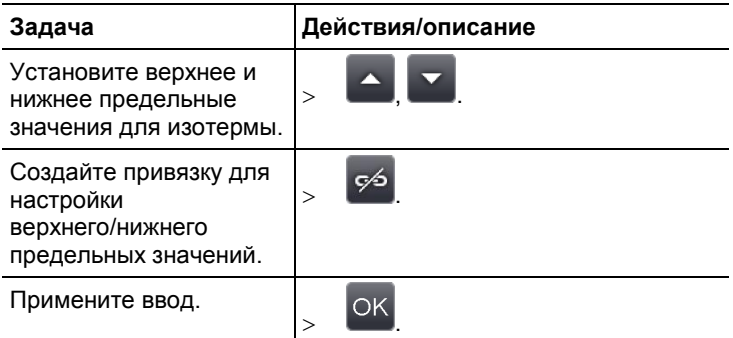

#### <span id="page-48-0"></span>**Влажность (только для testo 890-2)**

Значения окружающей температуры и влажности, введённые вручную или измеренные с использованием поддерживаемого радиозонда влажности, используются при расчёте относительной поверхностной влаги для каждого пикселя. Эти значения могут быть представлены в виде влагограммы. Специальная цветовая палитра служит для индикации областей, подверженных образованию плесени:

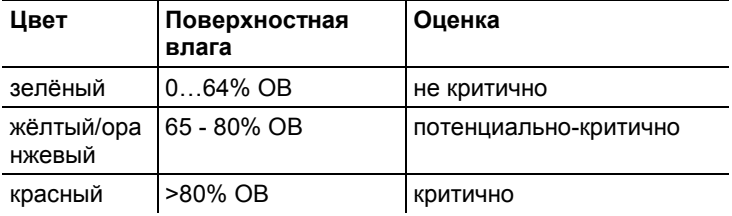

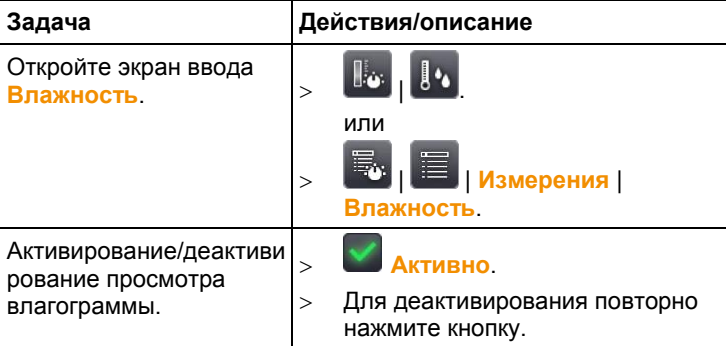

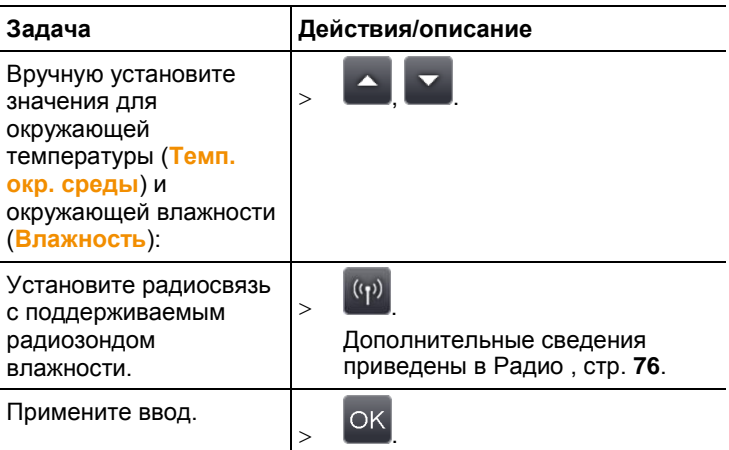

#### **Температура окружающей среды**

Значение температуры окружающей среды должны быть введены вручную или могут быть получены автоматически при активации внутреннего сенсора температуры. Температура окружающей среды также будет показана на экране после активации.

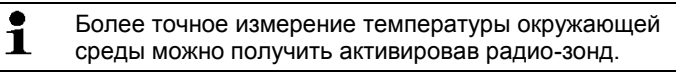

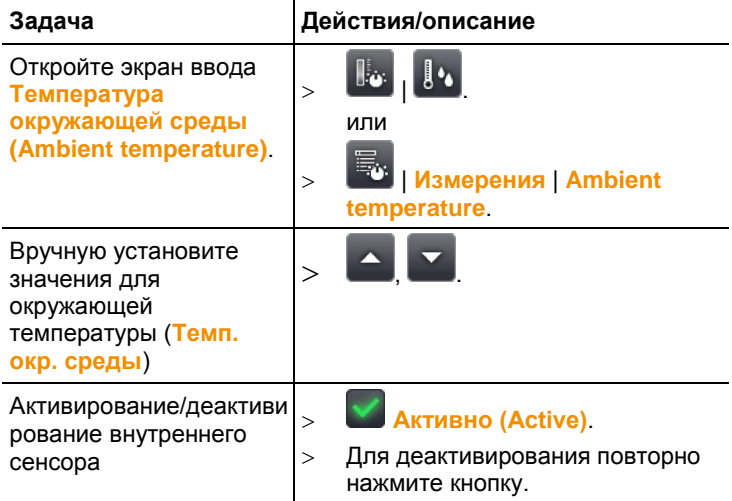

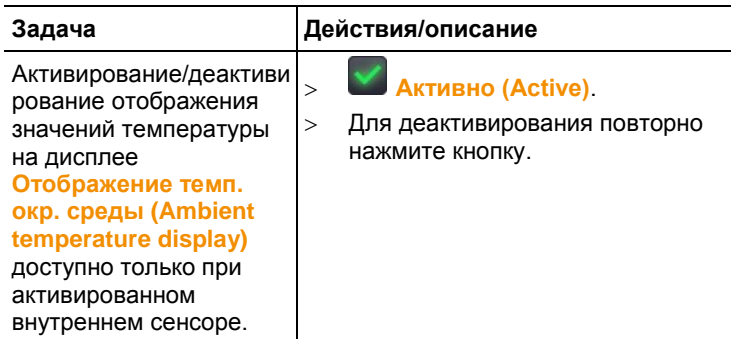

#### **Поправка на атмосферные условия**

В отношении отклонений значений измерений, возникающих по причине высокой влажности или больших расстояний до объектов измерений, может быть применена поправка. Для этого необходимо ввести поправочные параметры.

Если установлена связь между тепловизором и поддерживаемым радиозондом, то значения окружающих температуры и влажности будут передаваться в тепловизор автоматически. Дополнительные сведения об установлении связи с поддерживаемым радиозондом влажности приведены в [Радио ,](#page-75-0) стр. **[76](#page-75-0)**.

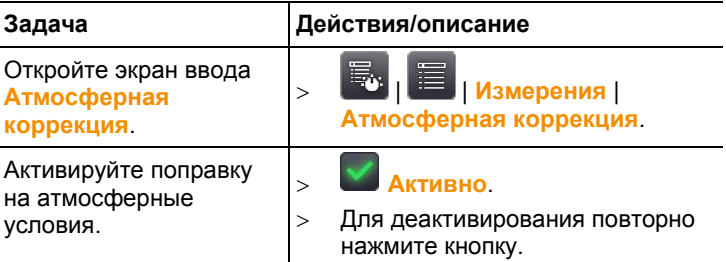

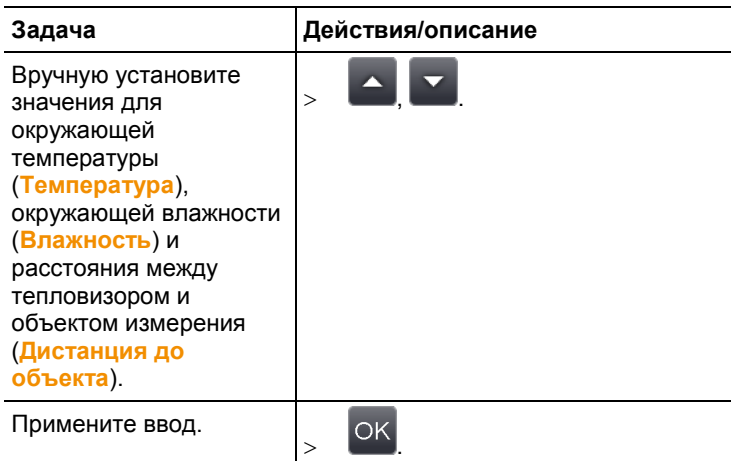

#### **Солнечный режим**

Для обнаружения и документирования неисправностей фотоэлектрических систем можно выбрать функцию измерения интенсивности солнечного излучения. В целях документирования предусмотрена поддержка ввода значения измерения интенсивности солнечного излучения (полученного с использованием дополнительного прибора). Данное значение будет сохранено вместе с термограммой. Если данная функция будет активна, то введённое значение для интенсивности солнечного излучения будет показано на дисплее (вверху слева).

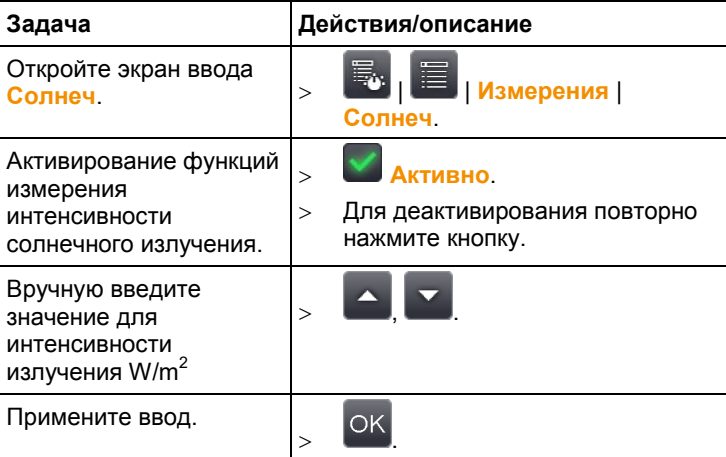

#### <span id="page-52-0"></span>**Коэффициент излучения**

Можно использовать либо пользовательский коэффициент излучения, либо зарегистрированные коэффициенты излучения 8 материалов. Отражённая температура (коррекция отражённой температуры) может быть установлена индивидуально.

Сведения о коэффициентах излучения:

Коэффициент излучения – это способность тела излучать электромагнитные волны. Данный параметр зависит от определённого материала и подлежит корректировке для получения правильных результатов измерений.

Неметаллические материалы (бумага, керамика, древесина и лакокрасочные материалы), пластик и продукты питания имеют высокий коэффициент излучения, что указывает на простоту измерения поверхностной температуры по инфракрасному излучению.

Для инфракрасных измерений плохо подходят яркие металлы и оксиды металлов, благодаря низкому или неоднородному коэффициенту излучения. Необходимо наличие гарантии низкой погрешности измерений. Решение проблемы состоит в использовании покрытия, повышающего коэффициент излучения, например, отражающей краски или липкой плёнки (принадлежность – 0554 0051), которой покрывается объект измерения.

В следующей таблице приводятся характерные коэффициенты излучения наиболее важных материалов. Следующие значения могут использоваться в качестве контрольных значений при установке пользовательских настроек.

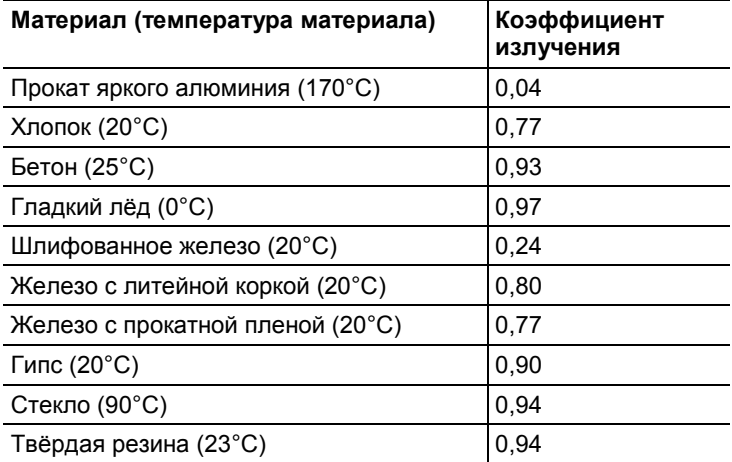

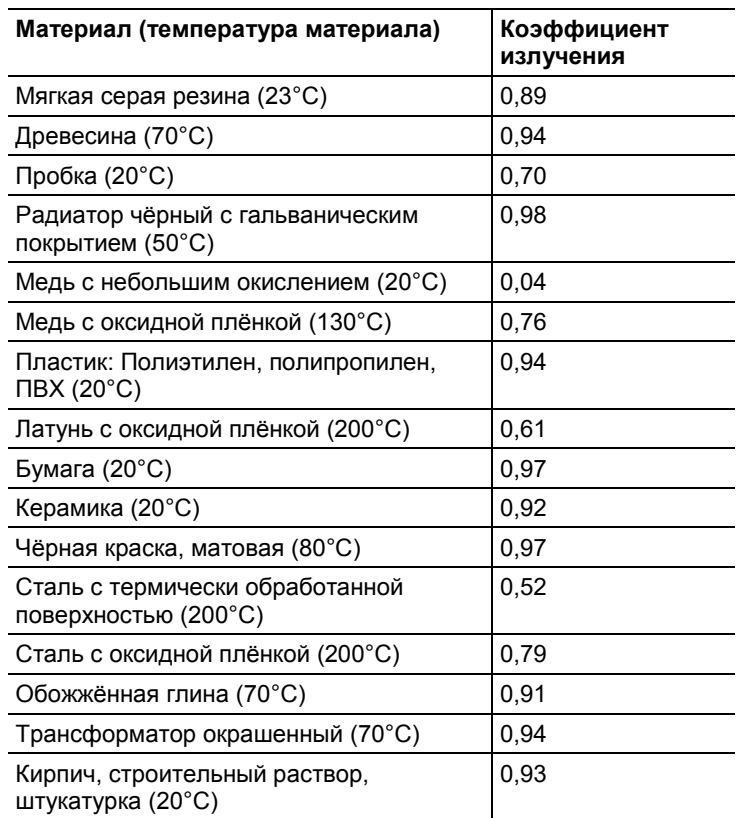

Сведения об отражённой температуре:

Отражение рассчитывается с помощью данного поправочного коэффициента, принимая во внимание низкий коэффициент излучения, при этом погрешность измерения температуры с помощью инфракрасных приборов – намного выше. В большинстве случаев отражённая температура совпадает с температурой окружающего воздуха. Только в тех случаях, когда объекты с высокими коэффициентами излучения и более высокими значениями температуры (например, печи и машины) находятся в непосредственной близости от объектов измерения следует определять (например, с использованием шарового термометра) и использовать полученные значения температуры излучения этих источников тепла. Отражённая температура лишь в незначительной степени влияет на объекты с высокими коэффициентами излучения.

#### $\mathbf{i}$ Из существующего списка при помощи компьютерного программного обеспечения можно импортировать в прибор названия других материалов.

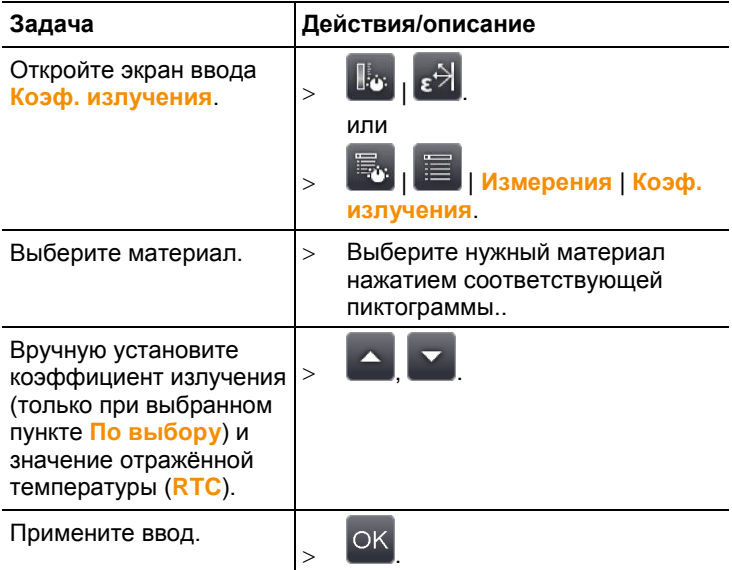

#### <span id="page-54-0"></span>**Ручная градуировка**

Вместо автоматической градуировки (непрерывной автоматической настройки в соответствии с текущими минимальными/максимальными значениями) можно активировать ручную градуировку. Предельные значения шкалы могут устанавливаться в пределах активного диапазона измерений (см. [Диапазон измерения](#page-42-1), п. 6.2.1).

Активный режим будет показан в нижнем правом углу:  $\Theta$ ручная градуировка, <sup>4</sup> автоматическая градуировка.

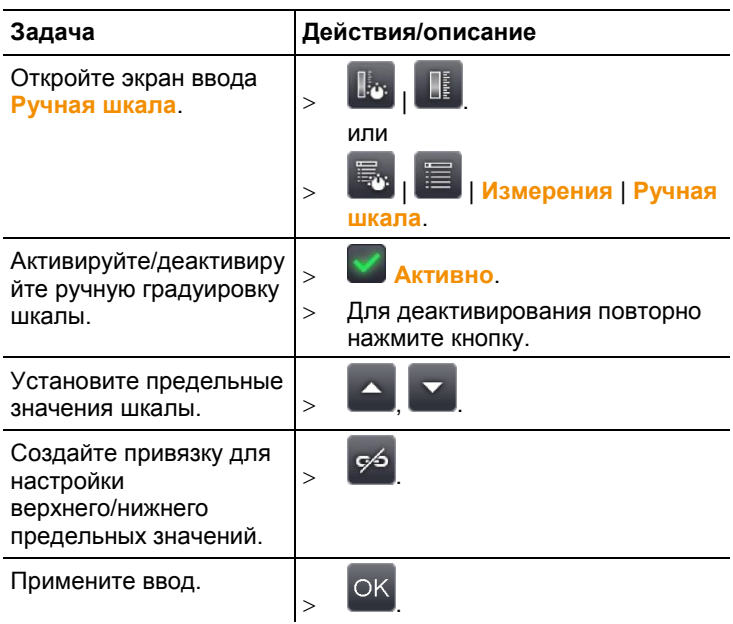

## **6.2.2. Характеристики дисплея**

#### **Палитра**

Для просмотра термограмм имеется 10 цветовых палитр.

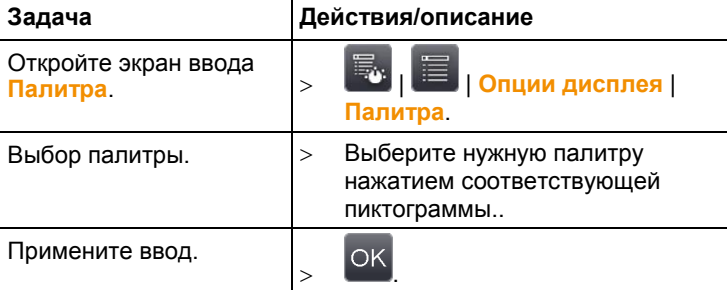

#### **Настройка гистограммы**

Настройка гистограммы, в особенности, для широких диапазонов температур (например, в случаях измерения высоких температур) путём подбора цветовой палитры в соответствии с текущим распределением температур позволяет повысить контрастность.

 $\mathbf{i}$ При активной настройке гистограммы распределение цветов по шкале между минимальным и максимальным значениями не будет линейным. В силу этого обстоятельства определить температуру по цвету достаточно сложно.

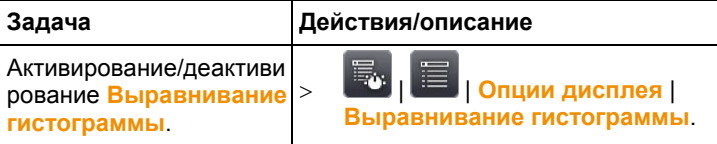

#### <span id="page-56-1"></span>**Выбор цветов**

Для функций измерений **Изотерма** и **Сигнал тревоги** могут быть выбраны цвета.

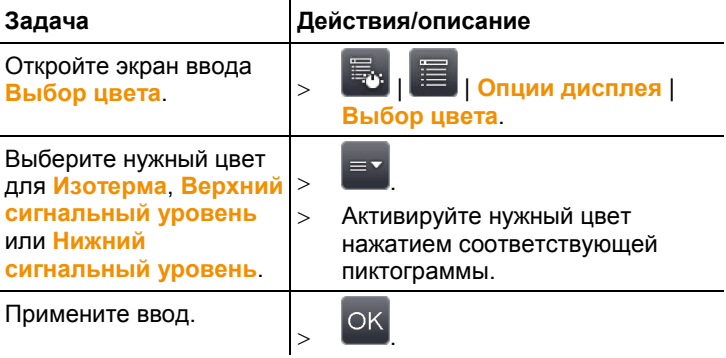

## <span id="page-56-0"></span>**6.2.3. Галерея изображений**

Сохранённые изображения доступны для просмотра и анализа в Галлерее изображений. Для сохранения изображений могут быть созданы новые каталоги.

Только для testo 890-2: предусмотрена возможность прослушивания, последующей записи и правки голосовых комментариев. Изображения с голосовыми комментариями

будут отмечены следующей пиктограммой:  $\Box$ .

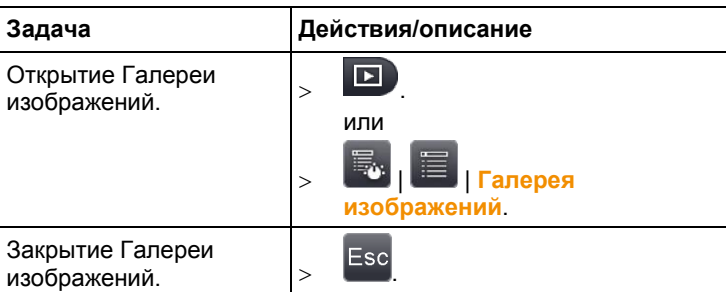

#### **Навигация страницы просмотра**

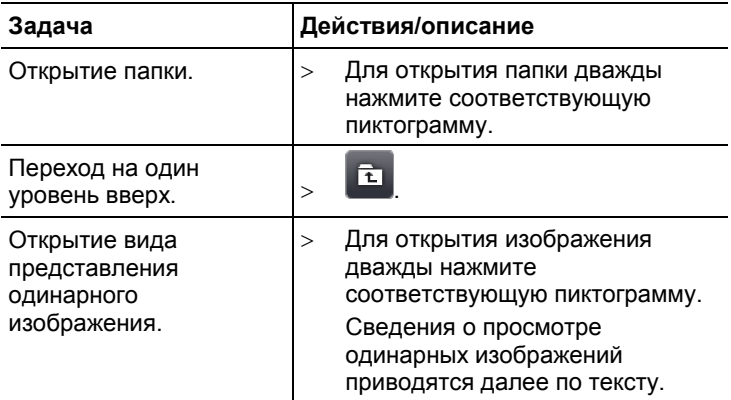

#### **Действия на странице просмотра**

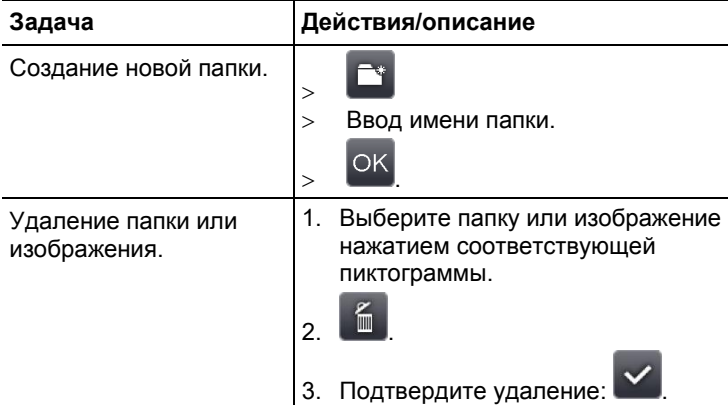

#### **Навигация в виде представления одинарного изображения**

 Необходимо открыть вид представления одинарного изображения: см. выше.

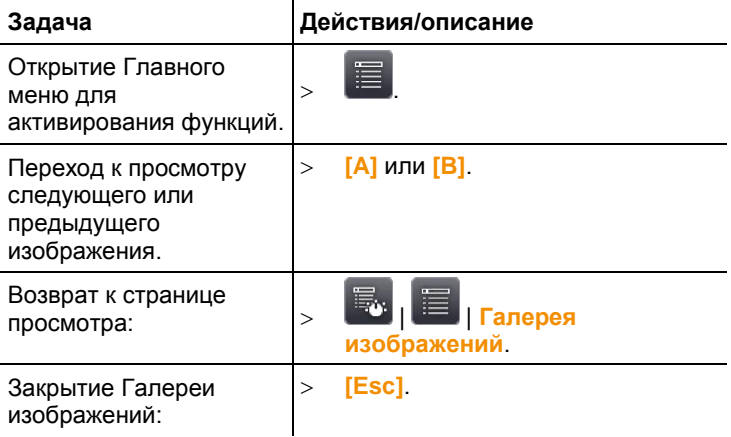

#### **Действия в виде представления одинарного изображения**

 Необходимо открыть вид представления одинарного изображения: см. выше.

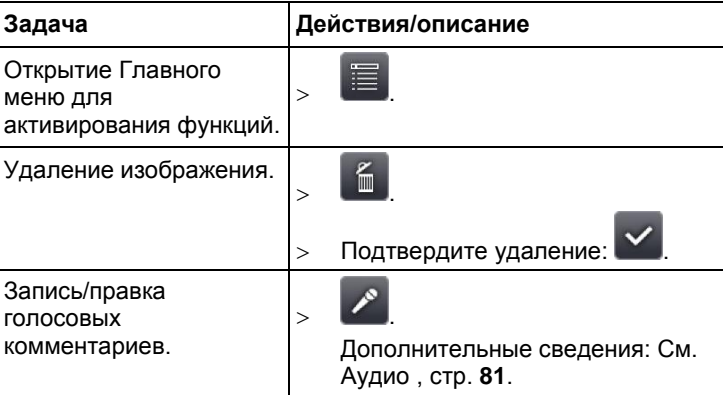

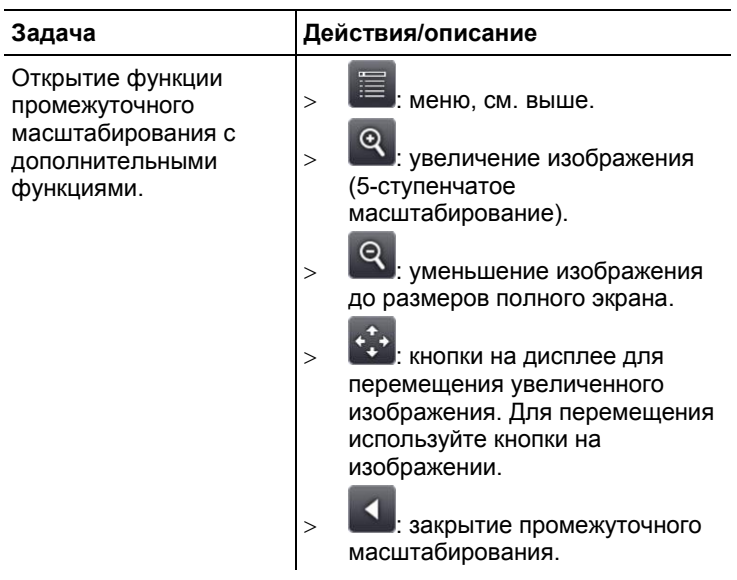

## **6.2.4. Ассистенты**

#### **Создание последовательности (опция)**

Используя ассистент создания последовательности можно создавать последовательность изображений.

 $\mathbf i$ Данная функция является дополнительной опцией (№ заказа – 0554 8902) и перед использованием должна быть активирована, если это не было предусмотрено в заказе тепловизора. Активирование функции (только в рамках

дополнительного заказа):

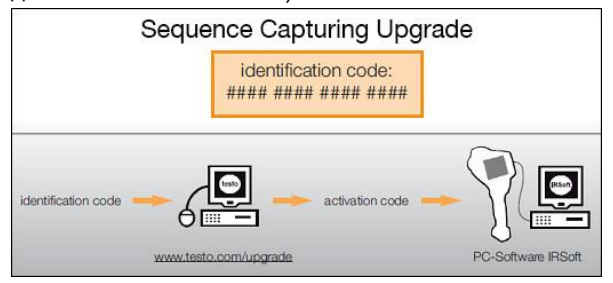

Будет отправлен конверт с кодом доступа (идентификационным кодом), который необходимо ввести на сайте [www.testo.com/upgrade](http://www.testo.com/upgrade). После ввода всех необходимых данных будет сгенерирован код активации данной функции с использованием программы IRSoft. Соблюдайте все приведённые на сайте или полученные по электронной почте инструкции и требования к установке.

- $\ddot{\mathbf{1}}$ Можно сохранить последовать файлов разных форматов:
	- файлы формата BMT: в папке сохраняется последовательность одинарных изображений (термограмм), имя папки начинается с **SQ**. Метки изображения, сделанные до записи (точки измерения и контур профиля) также сохраняются в качестве данных изображения и в дальнейшем не могут быть изменены или удалены. Можно отображать и анализировать отдельные термограммы последовательности изображений.
	- файлы формата VMT (полностью радиометрическое видео): видео файл, в котором сохраняются данные изображения, значения измерений и метки изображения, имя файла начинается с **SQ**. Сохраненные файлы можно воспроизводить и анализировать с помощью testo IRSoft, добавляя или изменяя метки изображения. Скорость воспроизведения (кадров в секунду) соответствует частоте видеосигнала тепловизора, если данная частота поддерживается системным окружением (см. системные требования), но максимально составляет 25 Гц.

Если включены функции **Влажность (Нumidity)** и/или **SuperResolution**, то при вызове Ассистента создания последовательности, они будут отключены. Данные функции будут включены снова после того, как Вы выйдете из Ассистента создания последовательности.

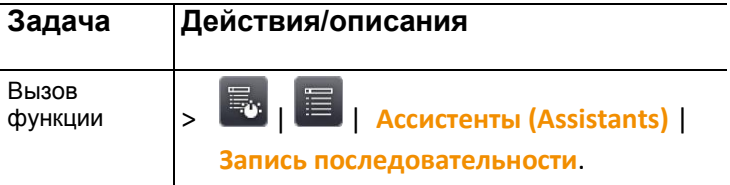

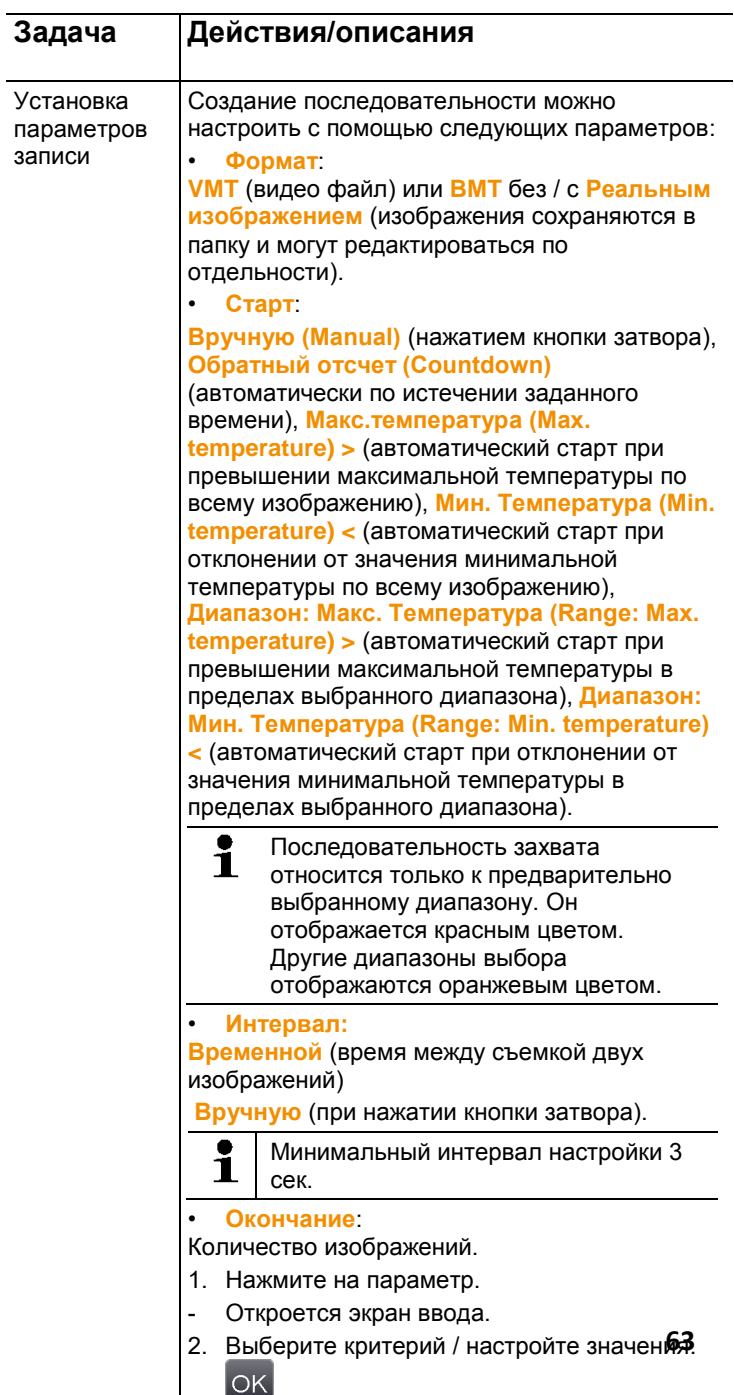

l,

www.rusgeocom.ru

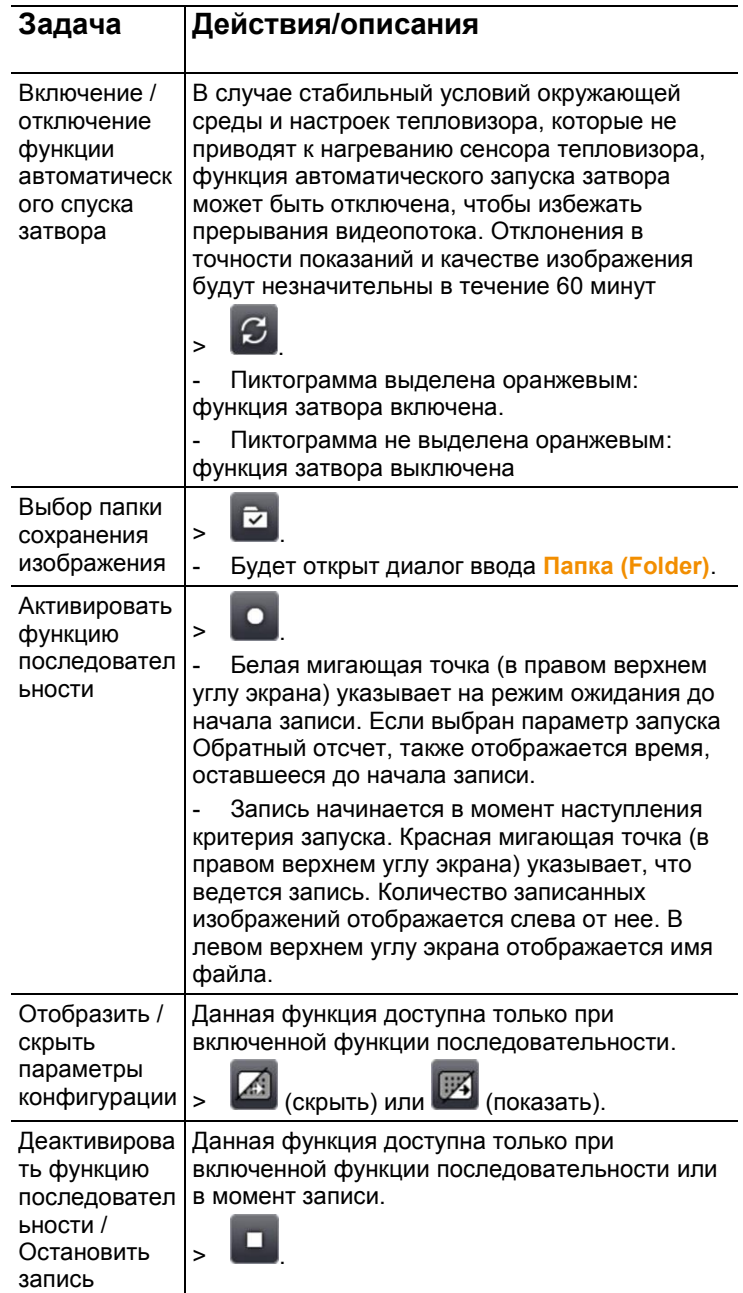

#### **Ассистент компоновки изображений**

Ассистент компоновки изображений может использоваться для создания больших панорамных изображений из 3 x 3 одинарных изображений. В частности, Ассистент служит для записи одинарных изображений и их состыковки для создания панорамных изображений на компьютере.

Перед запуском данной функции примите к сведению:

При запуске функции шкала переходит в ручной режим, и устанавливается фиксированный температурный диапазон. Указанный температурный диапазон может быть недостаточным для охвата всего панорамного изображения. Рекомендация:

 Полностью просканируйте объект, панорамное изображение которого необходимо создать, чтобы определить нужный температурный диапазон (определите минимальное/максимальное значение температуры). Переведите шкалу в ручной режим и установите предельные значения шкалы [Ручная градуировка,](#page-54-0) стр. **[55](#page-54-0)**.

Если функция **SuperResolution** активна, то при запуске Ассистента компоновки изображений она будет отключена. При выходе из Ассистента компоновки изображений функция SuperResolution вновь станет активной.

При записи одинарных изображений примите к сведению:

 Поворачивайте тепловизор движением запястья. Не перемещайте тепловизор в горизонтальном направлении. Лучше всего пользуйтесь штативом.

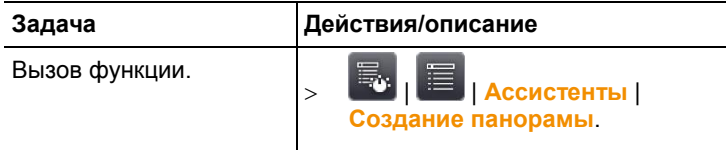

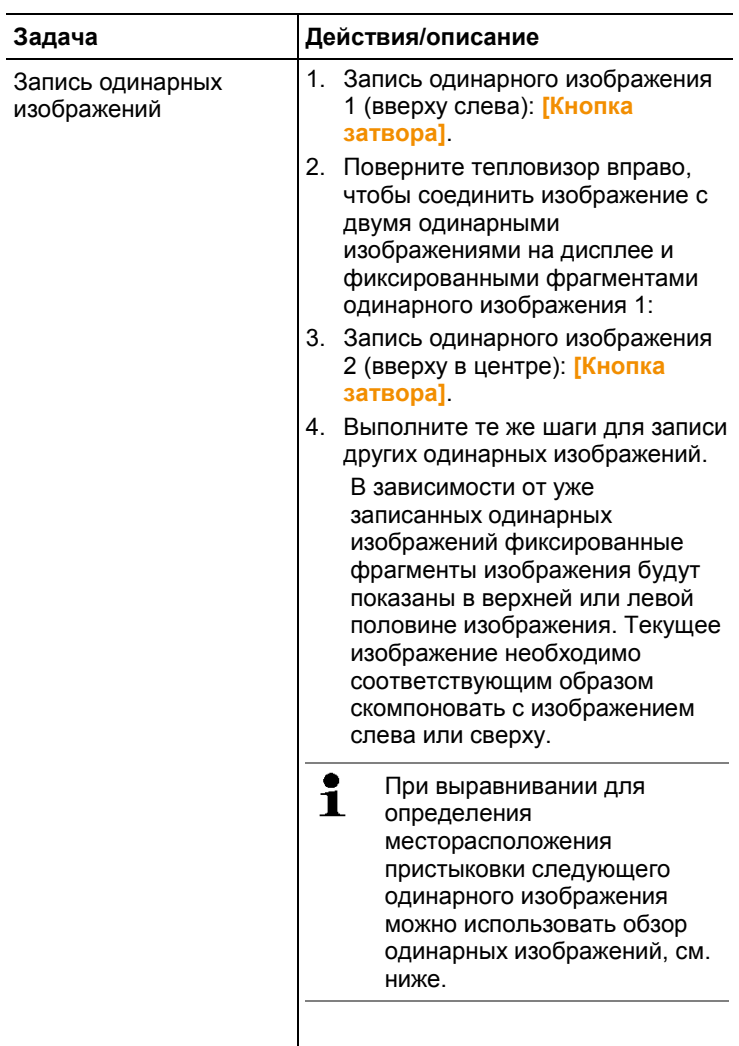

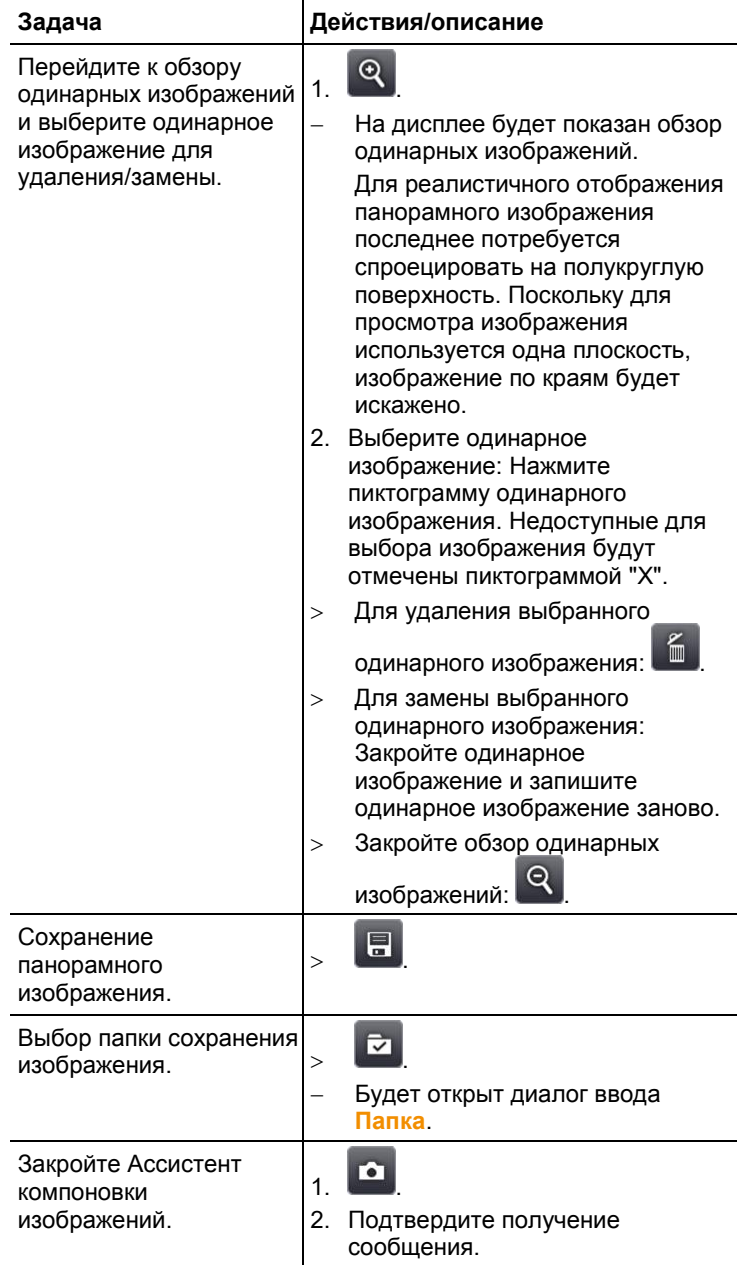

#### **SiteRecognition - Распознавание места измерения**

Для чёткой индикации места измерения можно установить метки созданные с использованием компьютерной программы. При установке метки при помощи встроенной цифровой камеры сохранённые изображения будут ассоциированы с соответствующим участком (привязка к соответствующему месту измерения будет сохранена вместе с изображением). Создание меток, перенос данных о местах измерений в тепловизор и копирование изображений в компьютерную программу описывается в Руководстве пользователя к компьютерной программе.

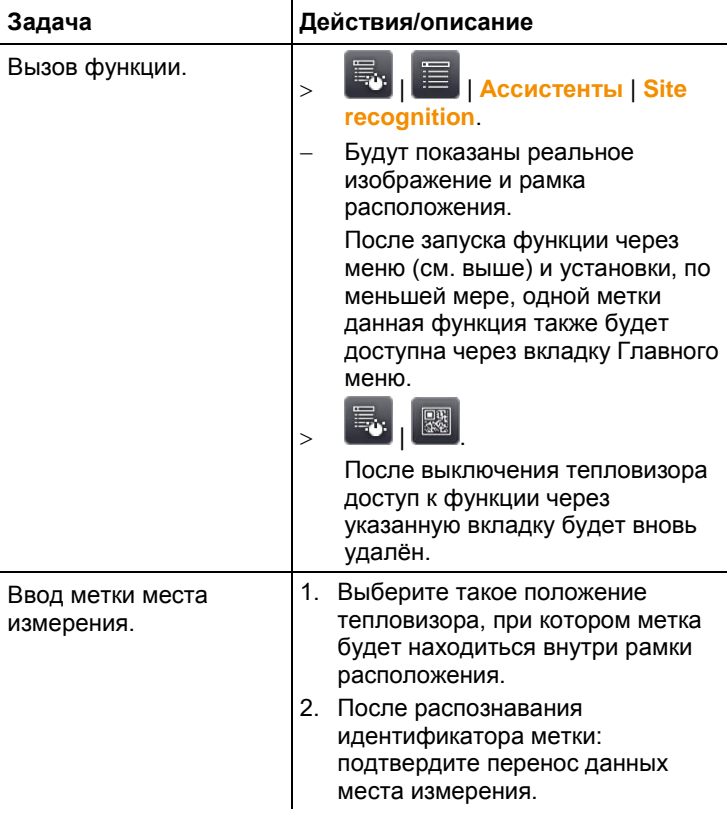

#### **Обнаружение лихорадки (Fever Detection)**

В данном режиме, как правило, автоматически активируется серая палитра. Горячая точка автоматически отображается в пределах выбранного диапазона.

Ассистент Обнаружения лихорадки выявляет самую горячую точку объекта и сравнивает с прогрессивным средним значением предыдущего объекта.

При обнаружении отклонения (значение отклонения устанавливается вручную в меню погрешности) от среднего значения срабатывают звуковой сигнал тревоги, а так же сигнал тревоги отображается на дисплее прибора.

Прогрессивное среднее значение может быть определено в двух различных режимах:

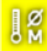

#### **Ручной режим**

Данные объекта включаются в расчёт среднего значения после подтверждения измерения нажатием кнопки.

## Ig

#### **Автоматический режим**

Тепловизор определяет объект с помощью функции распознавания лиц. После определения объекта происходит измерение, и данные включаются в расчёт среднего значения.

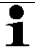

Температура тела человека измеряемая с помощью тепловизора ниже реальной температуры его тела, это связанно с тем, что тепловизор измеряет температуру поверхности.

Тепловизор не должен использоваться для выявления лихорадки. С его помощью измеряется температура поверхности тел различных людей, и определяются места, в которых температура тела выше.

Меню **FeverDetection** включает в себя следующие пункты подменю:

*Ручное масштабирование*

Используется для ручной настройки шкалы. Делает разницу температур более заметной. При открытии помощника масштаб устанавливается автоматически.

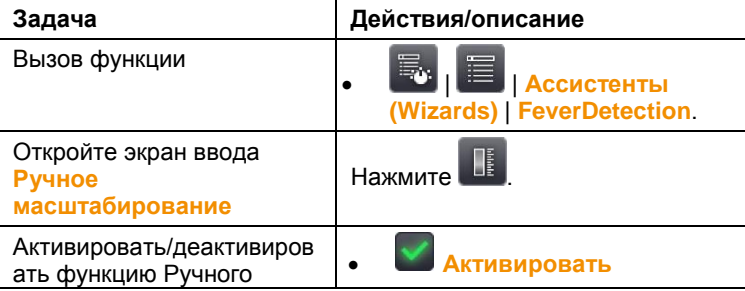

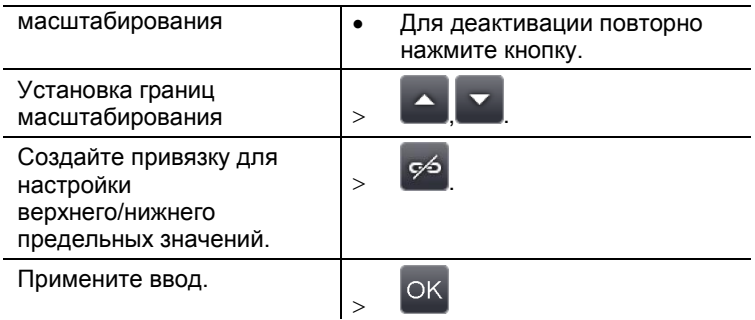

#### *Коэффициент излучения + RTC*

Коэффициент излучения и RTC необходимо вводить вручную. При выборе меню **FeverDetection** коэффициент излучения устанавливается 0,98 по умолчанию (при выборе другого меню коэффициент излучения изменяется на установленный для выбранного меню).

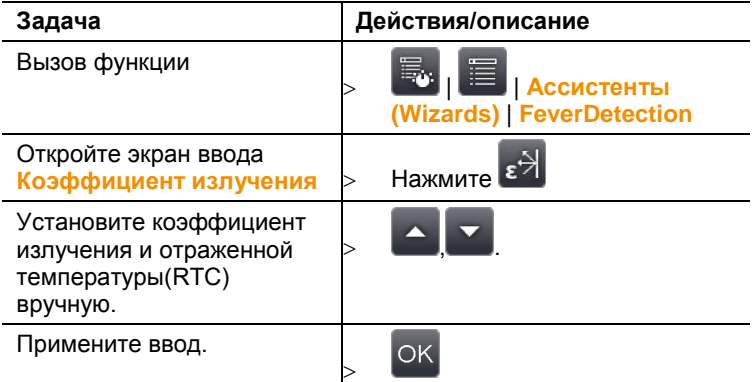

#### *Аварийная сигнализация*

В настройках аварийных сигналов вы можете установить значения повышенной температуры тела, при которых тепловизор будет подавать звуковой аварийный сигнал и выводить аварийный сигнал на дисплей.

Среднее значение: при запуске ассистента FeverDetection введите среднюю температуру. Это значение будет изменяться с последующими измерениями.

Погрешность: введите разницу между средним значением и граничным значением, при котором срабатывает аварийный сигнал.

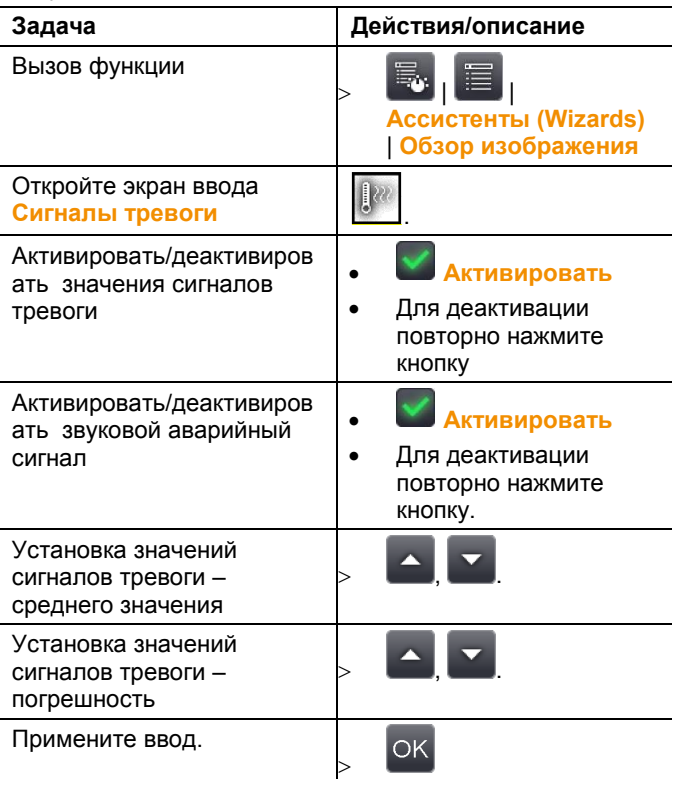

Среднее значение + погрешность – срабатывает звуковой и визуальный аварийные сигналы.

#### *Завершение работы ассистента* **FeverDetection**

Ассистент закрыт, отображается нормальный вид термограммы. Отображаются настройки, активные до включения **FeverDetection**.

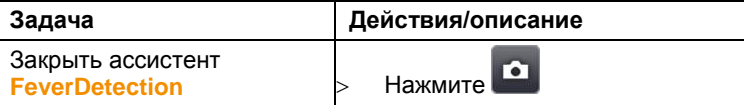

*Запись (фиксация/сохранение) изображения*

Термограмма может быть создана и сохранена с помощью ассистента **FeverDetection**.

1. Нажмите **[Кнопку затвора]**

- Изображение зафиксировано (неподвижно).

2. Сохранение термограммы: нажмите **[Кнопку затвора]**  повторно.

- В сохраненной термограмме отображается серая палитра и аварийные сигналы. Выбор диапазона не отображается на данном этапе, его можно активировать позднее. Это так же применимо к горячей точке.

- $\mathbf i$ Самой горячей точкой на теле человека является слезная железа в уголках глаз. В связи с этим на лице не должно быть посторонних предметов (очков).
- Обнаружение лихорадки с помощью тепловизора не Ĭ. применяется в медицинских целях.
- $\overline{\mathbf{1}}$ Сигналы тревоги **FeverDetection** не отображаются в IRSoft.

**FeverDetection** может использоваться только со 1 стандартным объективом или с объективом в 25°.

## **6.2.5. Конфигурация**

#### **Региональные настройки**

Установка языка прибора и единиц измерения температуры.

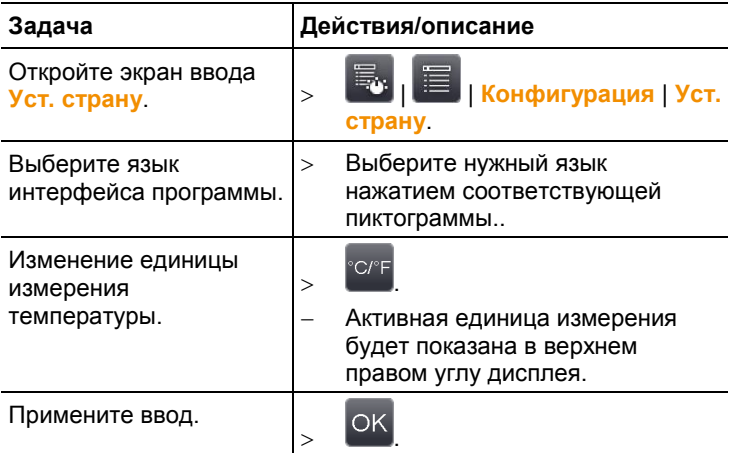

#### **Технология Super-resolution (опция)**

SuperResolution – это технология улучшения качества изображений. При сохранении тепловизор сохраняет
несколько вариантов изображения, используемых для расчёта изображения с наивысшим разрешением с использованием компьютерной программы (без интерполяции). Коэффициент увеличения количества пикселей – 4 при улучшении геометрического разрешения (МПО) с коэффициентом 1,6. Для использования данной функции тепловизор необходимо держать в руках (тепловизор не должен быть установлен на штатив)

 $\mathbf i$ Данная функция является дополнением к набору предусмотренных функций (№ заказа – 0554 7806) и перед использованием должна быть активирована, если это не было предусмотрено в заказе тепловизора.

Активирование функции (только в рамках дополнительного заказа):

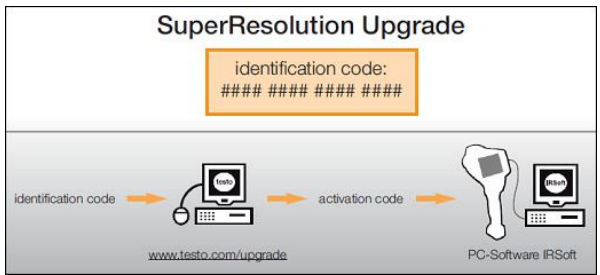

Будет отправлен конверт с кодом доступа (идентификационным кодом), который необходимо ввести на сайте [www.testo.ru/upgrade](http://www.testo.ru/upgrade). После ввода всех необходимых данных будет сгенерирован код активации данной функции с использованием программы IRSoft. Соблюдайте все приведённые на сайте или полученные по электронной почте инструкции и требования к установке.

Использование данной функции требует соблюдения следующих условий:

- Тепловизор необходимо держать в руках (тепловизор не должна быть установлена на штатив).
- Объекты съёмки должен быть неподвижны.

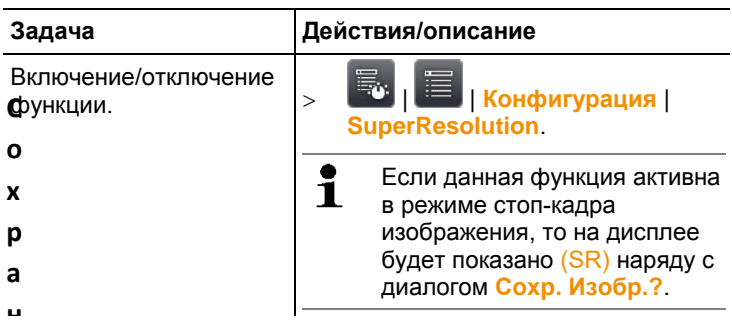

## **Сохранение файл в формате JPEG**

Инфракрасные изображения сохраняются в формате ВМТ (изображение со всеми данными о температуре). Одновременно можно сохранить изображение в формате JPEG (изображение без указания данных о температуре). «Содержание» такого изображения полностью соответствует инфракрасному изображению, отображаемому на дисплее, включая шкалу и пиктограммы выбранных функций измерения. Можно также настроить отображение даты и времени съемки. Файл в формате JPEG сохраняется под тем же именем, что и соответствующий файл в формате ВМТ, и может быть открыт на ПК даже без использования программного обеспечения IRSoft.

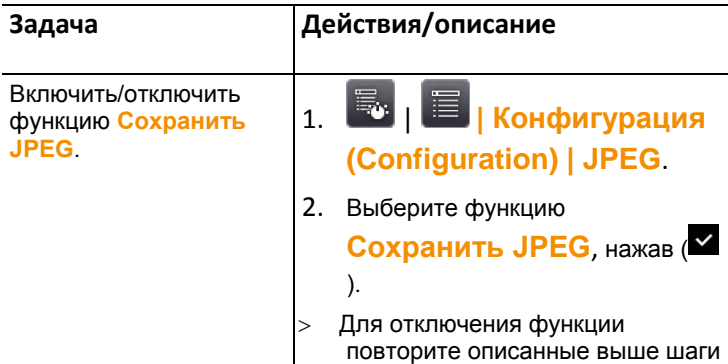

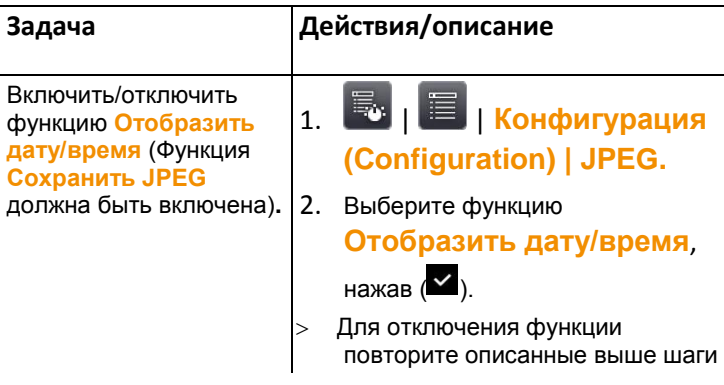

### **HDMI**

Данная функция может использоваться для подключения тепловизора к компьютеру. После того, как тепловизор подключен к компьютеру, информация с экрана тепловизора отображается на ПК. Управляйте тепловизором с помощью джойстика.

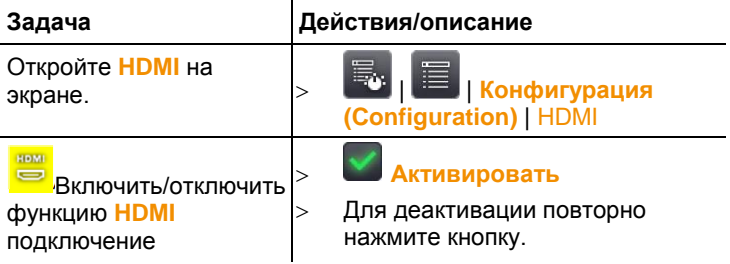

### **Bluetooth**

Данная функция доступна не во всех странах.

Через радиоинтерфейс Bluetooth можно подключить гарнитуру Bluetooth для записи голосовых комментариев.

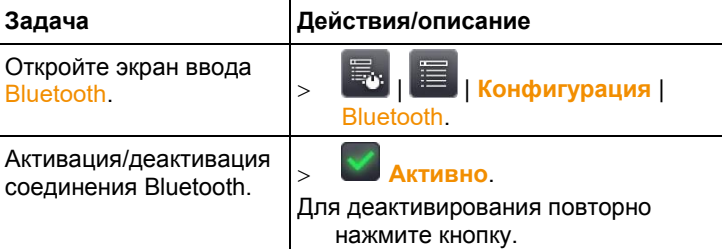

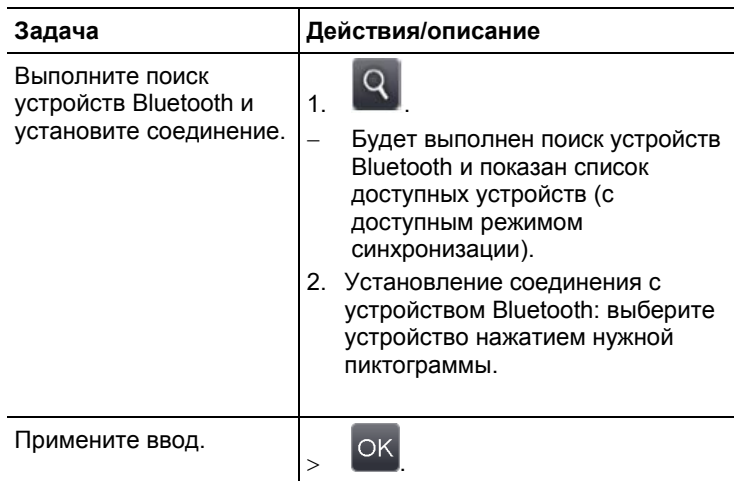

### **Радио**

Данная функция доступна не во всех странах. В приборе можно зарегистрировать радиозонд влажности. У каждого радиозонда имеется идентификационный номер ("RFID" – "Радиочастотный идентификатор"). Он состоит из трёхзначного номера RFID на зонде и положения переключателя в отсеке аккумулятора радиозонда (**H** или **L**). Для регистрации радиозонда в приборе радиозонд необходимо включить, при этом скорость передачи данных должна быть установлена на 0,5 сек. Для этого необходимо нажать и отпустить кнопку вкл./откл. при включении (см. также Инструкцию по использованию радиозонда).

Если радиозондов не обнаружено, то причиной их не обнаружения может быть следующее:

- Радиозонд не включён, или аккумулятор радиозонда разряжен.
- Радиозонд расположен за пределами дальности радиосвязи.
- На передачу радиосигналов влияют источники помех (например, армированный бетон, металлические объекты, стены и прочие барьеры между передатчиком и приёмником, прочие работающие в этом же частотном диапазоне передатчики, а также сильные электромагнитные поля).
- При необходимости: Устраните возможные причины ненадлежащей передачи радиосигналов.

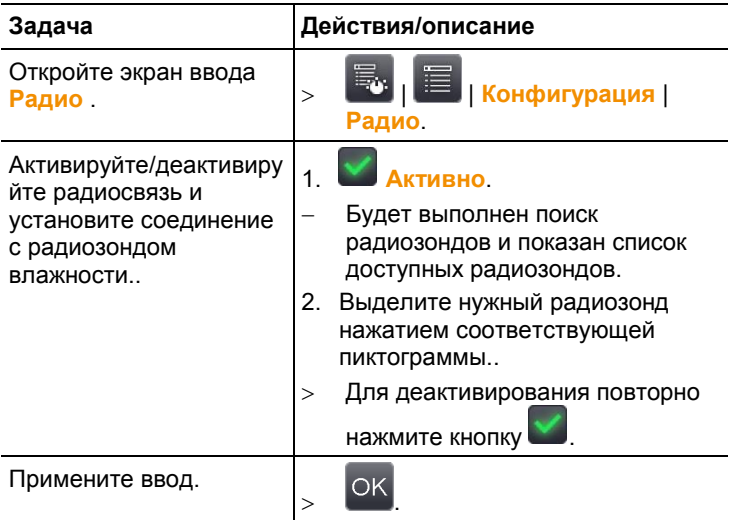

### **Конфигурация кнопок**

Назначения сочетаний кнопок могут быть изменены.

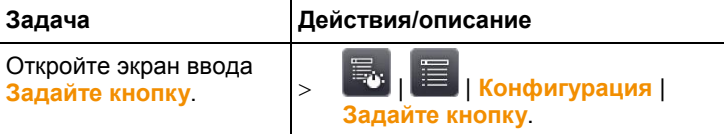

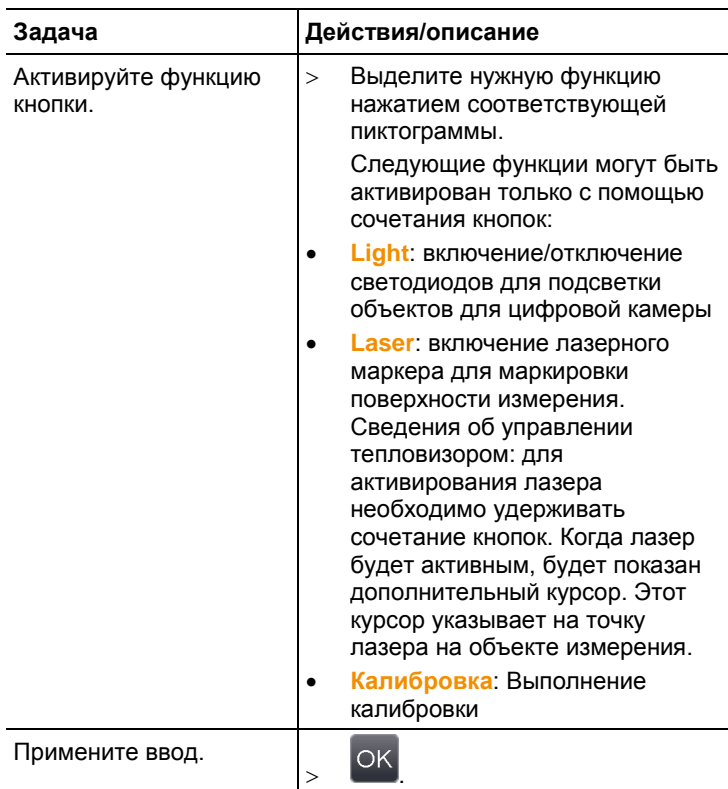

### <span id="page-77-0"></span>**Оптика**

Будут показаны объективы, подходящие для использования с данным прибором. Допустимо использование только показанных здесь объективов. Активация объектива – автоматическая (не для США).

С помощью функции **Защитное стекло** можно установить параметр для работы с использованием или без использования защитного фильтра. Убедитесь в том, что данный параметр установлен правильно во избежание искажений результатов измерений.

 $\bullet$ Использование инфракрасного защитного фильтра в Ť сочетании с супер-телеобъектив не допускается.

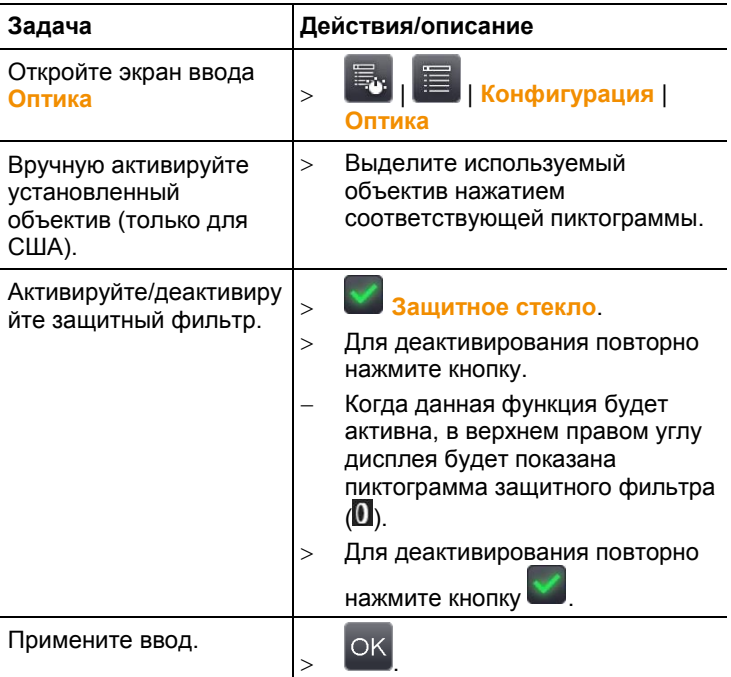

### **Режим энергосбережения**

Можно выбрать режимы энергопотребления.

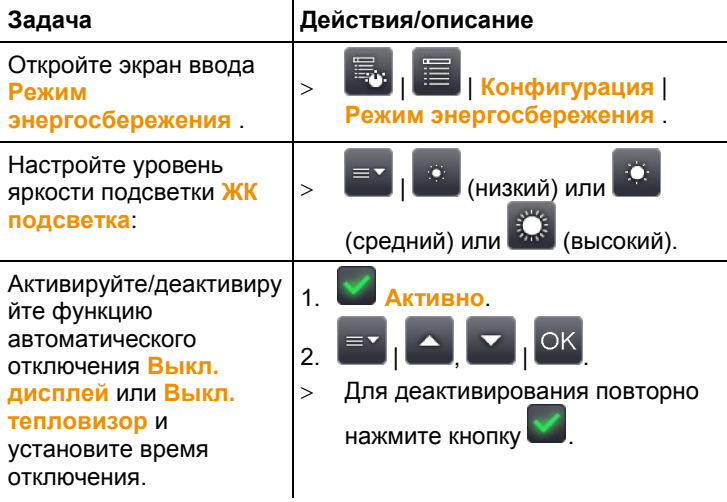

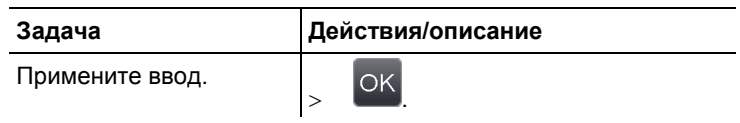

### **Установка времени/даты**

Установка даты и времени. Формат даты и времени будет установлен автоматически согласно выбранному языку прибора.

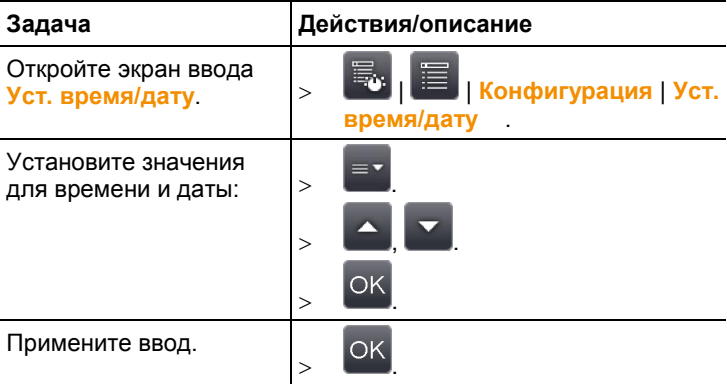

### **Сброс счётчика**

Примите к сведению: После сброса последовательная нумерация изображений будет установлена заново, начиная с первого изображения. При сохранении изображений в одину и ту же папку, те изображения, которые были в ней сохранены, будут заменены новыми изображениями с идентичными номерами!

 Во избежание возможного удаления изображений перенесите все сохранённые изображения на компьютер перед возвратом прибора к заводским настройкам.

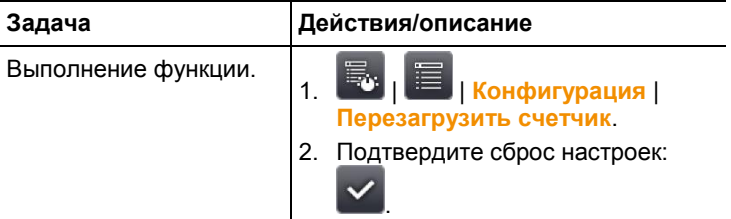

### **Удалить всё**

Все данные с карты памяти могут быть удалены.

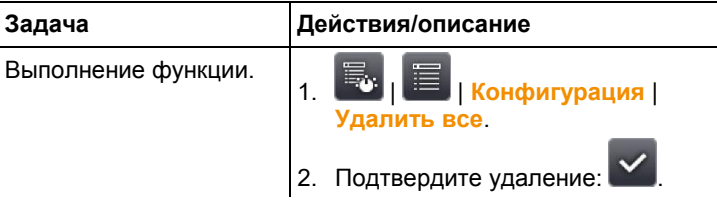

### **Формат**

Карта памяти может быть отформатирована. Примите к сведению: В процессе форматирования все сохранённые на установленной карте памяти данные будут утрачены.

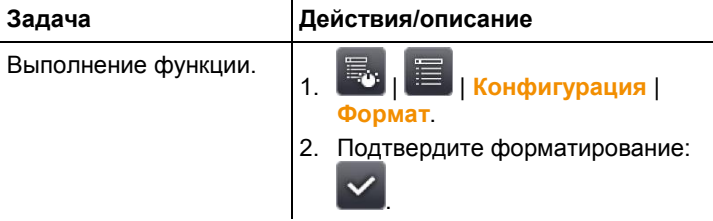

### **Заводские установки**

Имеется возможность сброса настроек прибора для возврата к заводским настройкам. Примите к сведению: время/дата, региональные настройки и счётчик не будут сброшены.

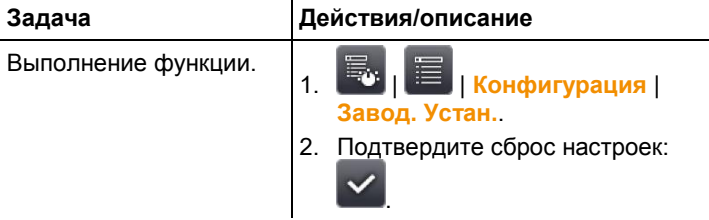

## **6.2.6. Аудио**

Чтобы использовать эту функцию, гарнитура должна быть подключена в соответствующий разъем или Bluetooth гарнитура должна быть установлена. См. Bluetooth (только для Testo 892-2).

Данная функция доступна только только при просмотре стопкадра или сохранённого изображения. Для этих изображений можно записывать и редактировать голосовые комментарии.

Рядом с панелью задач на дисплее (в верхней части) будет показано два времени (в формате мм:сс):

- Время слева: время текущей записи или воспроизведения (соответствует правой части белой полосы записи или воспроизведения).
- Время справа: максимальный период записи (60 сек.).

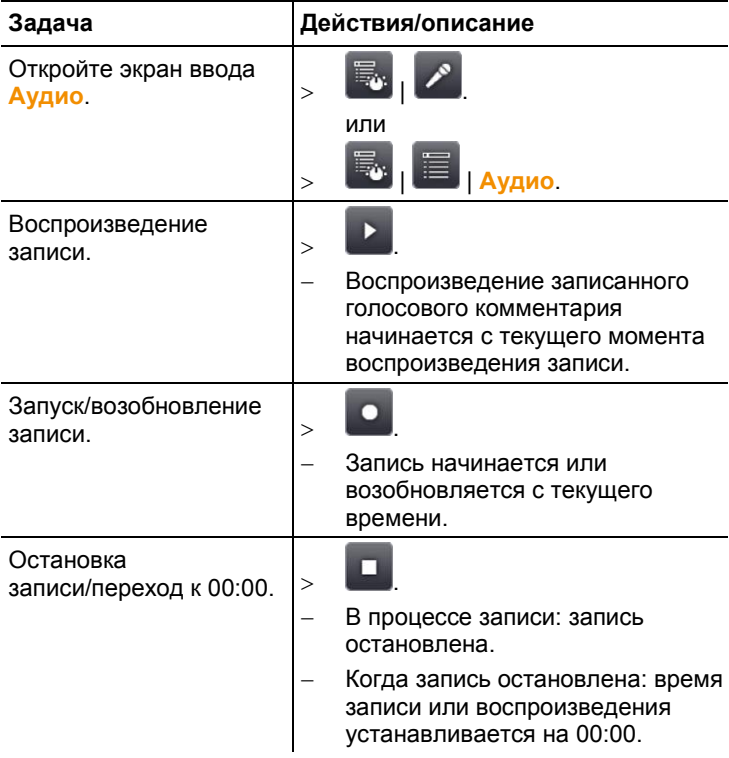

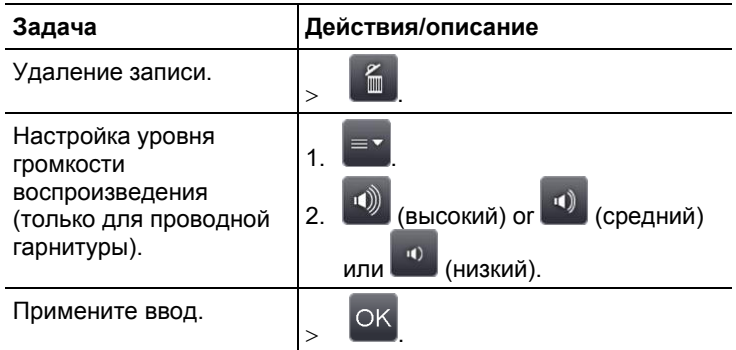

## **6.3. Измерение**

### **Важные условия проведения измерений**

Для получения фактически значимых результатов измерений необходимо обеспечить следующие условия.

Измерение влажности:

 Для сокращения времени адаптации слегка повращайте прибор измерения влажности или (если используется) зонд влажности. Избегайте источников помех (например, выдыхаемого воздуха).

Строительная термография и исследование строительных конструкций:

- Необходимо наличие значительной разницы между внутренней и наружной температурами (идеальные условия: >15°C / >27°F).
- Требуемые погодные условия, отсутствие интенсивного солнечного освещения, отсутствие выпадения осадков и отсутствие сильного ветра.

Для минимизации погрешности потребуется адаптационный период 10 мин. после включения тепловизора.

 $\bullet$ Если при использовании супер-телеобъектив Ť изменяются условия окружающей среды, тепловизору может потребоваться адаптационный период >10 мин.

### **Важные настройки**

Перед записью изображения проверьте правильность установки защитного фильтра во избежание искажений результатов измерений, см. [Оптика,](#page-77-0) стр. **[78](#page-77-0)**.

Перед сохранением изображения убедитесь в надлежащей ручной (си. [Ручная фокусировка изображения,](#page-36-0) стр. **[37](#page-36-0)**) или автоматической (см., стр. **[37](#page-36-1)**) фокусировке. Изображения без надлежащей фокусировки не подлежат корректировке фокуса в дальнейшем.

Для получения точных показаний необходимо правильно установить коэффициент излучения и значение отражённой температуры. При необходимости возможна дополнительная настройка с использованием компьютерной программы.

### **При высоком уровне влажности или большом удалении тепловизора от объекта измерения атмосферная коррекция позволяет сократить погрешность, см. [Температура окружающей среды](#page-49-0)**

[Значение температуры окружающей среды должны быть](#page-49-0)  [введены вручную или могут быть получены автоматически при](#page-49-0)  [активации внутреннего сенсора температуры. Температура](#page-49-0)  [окружающей среды также будет показана на экране после](#page-49-0)  [активации.](#page-49-0) 

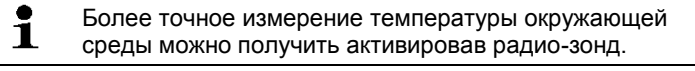

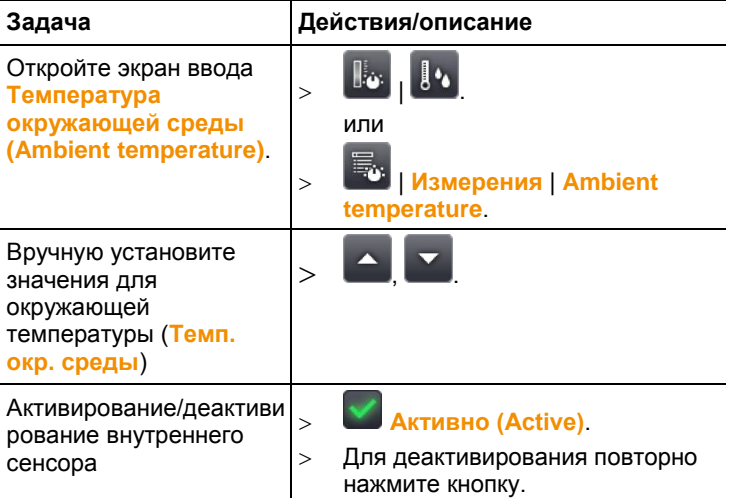

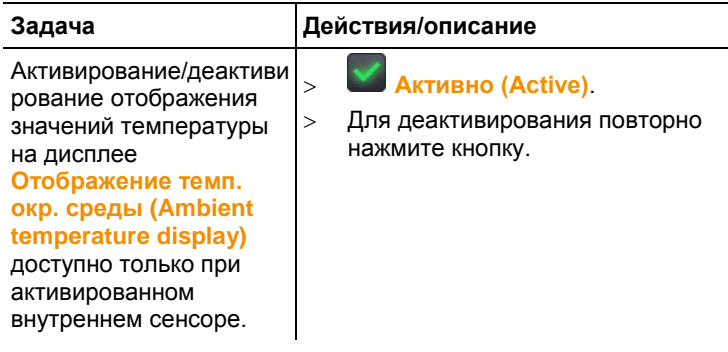

[Поправка на атмосферные условия,](#page-49-0) стр. **[50](#page-49-0)**.

При активированной автоматической настройке шкалы выполняется непрерывная настройка мин./макс. значений цветовой шкалы для текущего измеряемого изображения. Таким образом, присвоенный определённому значению температуры цвет будет постоянно изменяться. Для возможности сравнения нескольких изображений по присвоенному цвету потребуется ручная градуировка по фиксированным значениям (см[. Ручная градуировка,](#page-54-0) стр. **[55](#page-54-0)**), или последующее приведение к единым значениям с использованием компьютерной программы.

# **7 Техническое обслуживание прибора**

### **Замена аккумулятора**

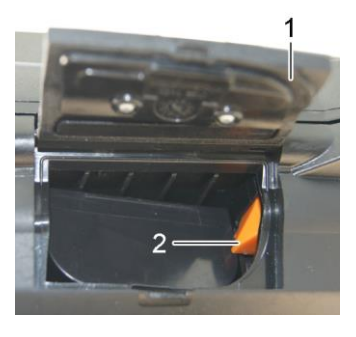

- 1. Откройте крышку аккумуляторного отсека (1).
- 2. Нажмите красную кнопку открытия фиксатора (2).
- Будет снята фиксация аккумулятора, а аккумулятор будет немного выступать из отсека.
- 3. Извлеките аккумулятор из аккумуляторного отсека.
- 4. Полностью вставьте аккумулятор в аккумуляторный отсек до фиксации.
- Тепловизор будет включен автоматически.
- 5. Закройте крышку аккумуляторного отсека.

### **Чистка дисплея**

 При загрязнении протрите дисплей специальной тканью (например, микрофиброй).

### **Чистка тепловизора**

 При загрязнении корпуса тепловизора протрите его влажной тканью. Не используйте высокоэффективных чистящих средств или растворителей! Можно использовать слабые бытовые чистящие средства и мыльную пену.

### **Чистка защитного фильтра**

- Крупные частицы пыли можно удалить чистой кистью для чистки оптики (имеется в продаже с специализированных магазинах фотовидеосъёмочной аппаратуры).
- Используйте специальную ткань для протирки объектива для удаления незначительных загрязнений. Не используйте медицинский спирт!

# **8 Советы и справка**

# **8.1. Вопросы и ответы**

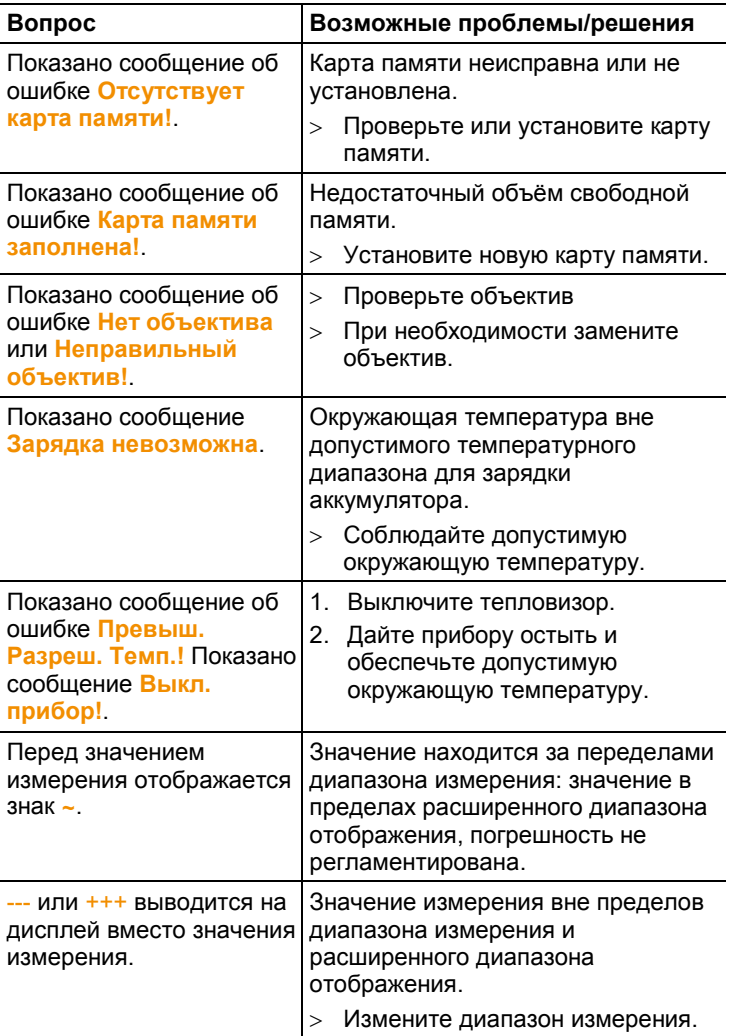

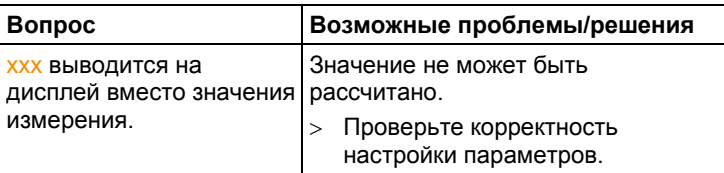

При невозможности получить ответы на возникающие вопросы обратитесь в ближайшее представительство или в Сервисную службу Testo. Сведения для контактов приведены последней странице данного документа и на сайте [www.testo.com/service](http://www.testo.ru/service-contact)[contact.](http://www.testo.ru/service-contact)

# **8.2. Принадлежности и запасные части**

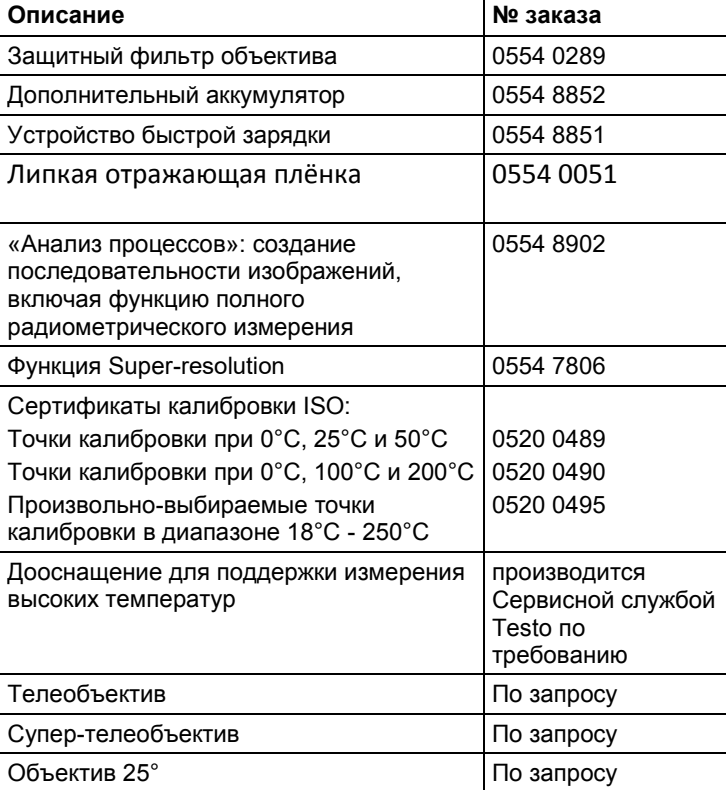

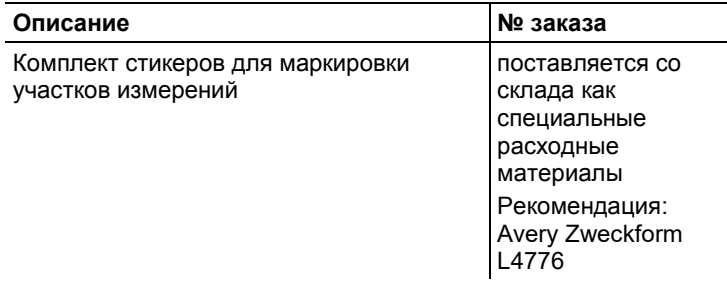

Полный список всех принадлежностей и запасных частей приводится в папких продукции и брошюрах, а также на сайте [www.testo.ru](http://www.testo.ru/)

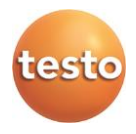

Testo SE & Co. KGaA Postfach 1140,79849 Lenzkirch, Testo-Strasse 1, Телефон 07653 681-700 Факс 07653 681-701 e-mail: [info@testo.de](mailto:info@testo.de) internet[: www.testo.com](http://www.testo.com/)

Российское отделение – ООО «Тэсто Рус» 115054, Москва, Большой Строченовский пер. д. 23 В стр. 1 Телефон +7(495)221-62-13 Факс +(495)221-62-16 e-mail: [info@testo.ru](mailto:info@testo.ru) [http://www.testo.ru](http://www.testo.ru/)

0970 8900 ru 11